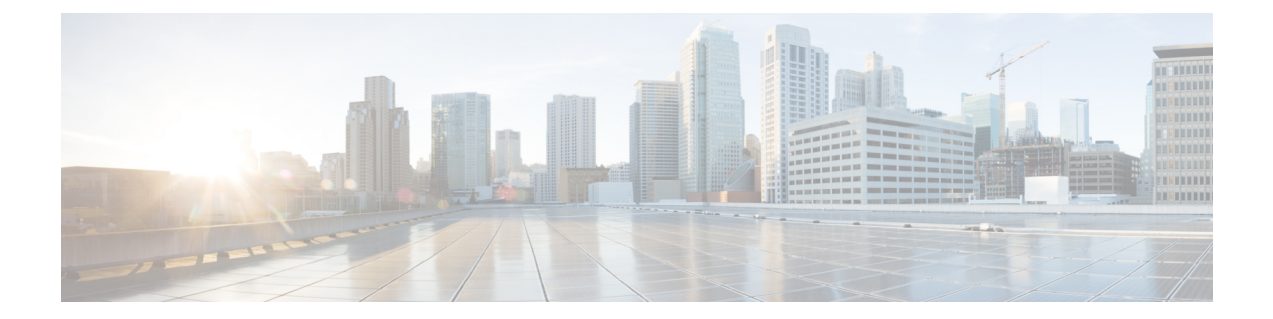

# ファイアウォール デバイスでのロギング ポリシーの設定

ロギング機能では、NetFlow「コレクタ」のイネーブル化と管理、システムロギングのイネー ブル化、ロギングパラメータの設定、イベントリスト(syslog フィルタ)の設定、宛先への フィルタの適用、syslog メッセージの設定、syslog サーバーの設定、および電子メール通知パ ラメータの指定を行います。

[LoggingSetup]ページを使用してロギングをイネーブルにし、ロギングパラメータを設定した あとで、[EventLists]ページで(syslogのセットに対して)フィルタを設定します。このフィル タをロギング先に送信できます。[LoggingFilters]ページでは、送信するsyslogのロギング先を 指定します。最後に、[Syslog] ページと [E-Mail] ページで syslog と電子メールを設定します。

この章は次のトピックで構成されています。

- [NetFlow] ページ  $(1 \langle -\psi \rangle)$
- 組み込まれている Event Manager (4 ページ)
- [E-Mail Setup] ページ (11 ページ)
- [Event Lists] ページ (13 ページ)
- [Logging Filters] ページ (17 ページ)
- ロギング設定の設定 (21 ページ)
- レート制限レベルの設定 (24 ページ)
- Syslog サーバ設定の設定 (28 ページ)
- Syslog サーバの定義 (35 ページ)

# **[NetFlow]** ページ

NetFlowデータエクスポート用に設定されているデバイスは、そのデバイスのフローベースの トラフィック統計をキャプチャします。この情報は、デバイスからNetFlowコレクションサー バにユーザ データグラム プロトコル (UDP) データグラムの形式で定期的に送信されます。

[NetFlow] ページでは、選択したデバイスで NetFlow エクスポートをイネーブルにし、収集し たフロー情報を送信する NetFlow「コレクタ」を定義および管理します。

### ナビゲーション パス

- (デバイスビュー)デバイスポリシーセレクタから**[**プラットフォーム(**Platform**)**]>[**ロ ギング(**Logging**)**] > [NetFlow]** を選択します。
- (ポリシービュー)ポリシータイプセレクタから **[PIX/ASA/FWSM**プラットフォーム (**PIX/ASA/FWSM Platform**)**] > [**ロギング(**Logging**)**] > [NetFlow]** を選択します。共有 ポリシー セレクタから既存のポリシーを選択するか、または新しいポリシーを作成しま す。

### 関連項目

- ルール [テーブルの使用](csm-user-guide-424_chapter12.pdf#nameddest=unique_67)
- [テーブルのフィルタリング](csm-user-guide-424_chapter1.pdf#nameddest=unique_183)
- テーブル [カラムおよびカラム見出しの機能](csm-user-guide-424_chapter1.pdf#nameddest=unique_187)

### フィールド リファレンス

#### 表 **<sup>1</sup> : [NetFlow]** ページ

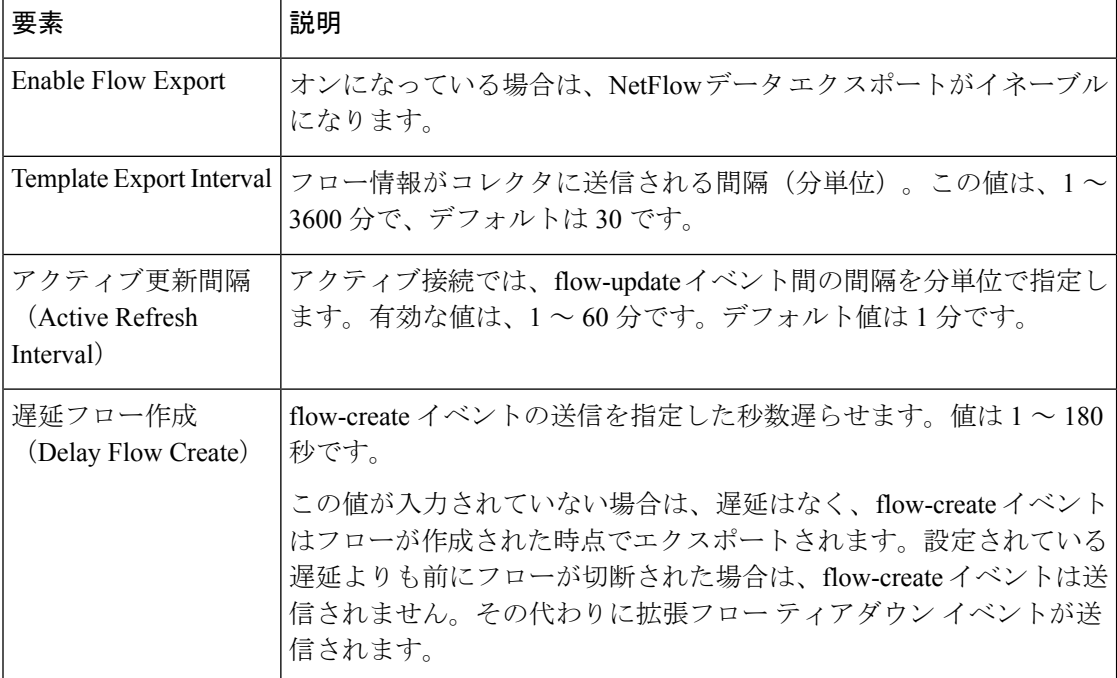

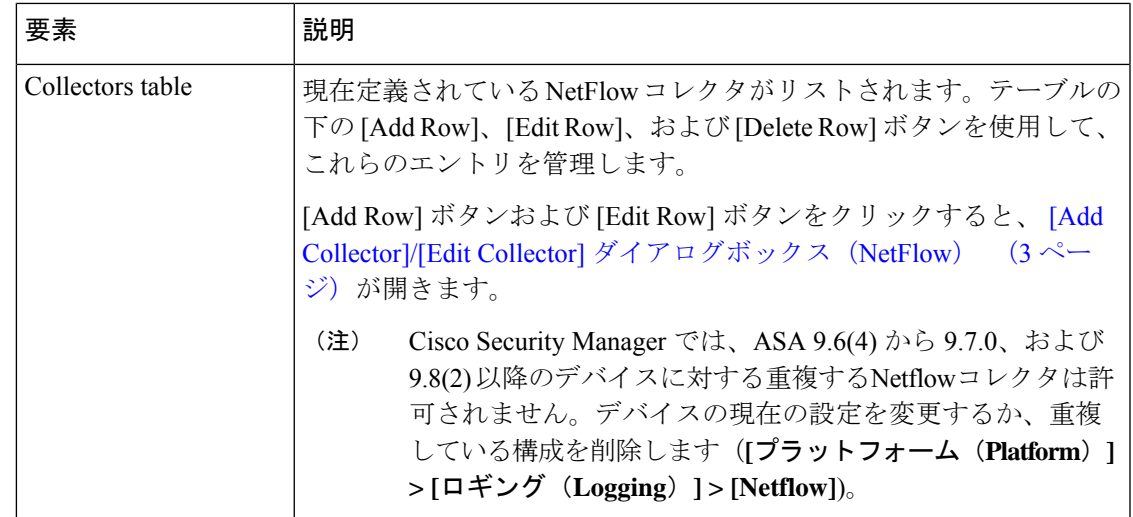

# **[Add Collector]/[Edit Collector]** ダイアログボックス(**NetFlow**)

[コレクタの追加 (Add Collector)] および [コレクタの編集 (Edit Collector)] ダイアログボッ クスを使用して、NetFlowの「コレクタ」を定義および編集します。タイトルを除き、2つのダ イアログボックスは同じです。次の情報が両方のダイアログボックスに適用されます。

### ナビゲーション パス

[Add Collector]/[Edit Collector] ダイアログボックスは、[NetFlow] ページ (1ページ) から開 くことができます。

### フィールド リファレンス

表 **2 : [Add Collector]/[Edit Collector]** ダイアログボックス

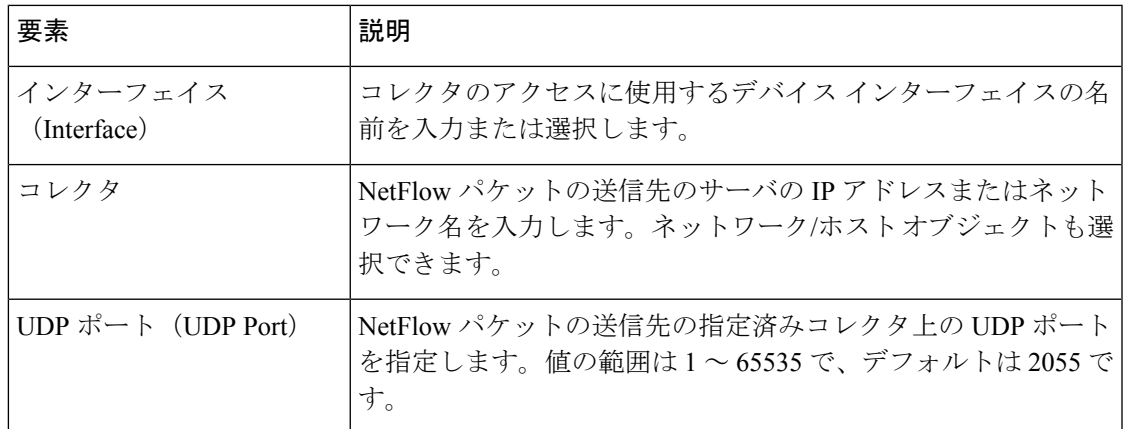

# 組み込まれている **Event Manager**

Embedded Event Manager(EEM; 組み込みイベントマネージャ)を利用することで、問題をデ バッグすることが可能になり、トラブルシューティング用に汎用ロギングを提供できます。 EEM サービスには 2 つのコンポーネント、つまり EEM が応答またはリッスンするイベント、 およびアクションとEEMが応答するイベントを定義するイベントマネージャアプレットがあ ります。さまざまなイベントに応答し、さまざまなアクションを実行するために、複数のイベ ント マネージャ アプレットを設定できます。

(注) Embedded Event Manager は、ASA 9.2(1) 以降でのみサポートされます。

### サポートされるイベント

EEM は次のイベントをサポートします。

- Syslog:ASA は、syslog メッセージの ID を使用して、イベント マネージャ アプレットを トリガーするsyslogメッセージを識別します。複数のsyslogイベントを設定できますが、 単一のイベント マネージャ アプレット内で syslog メッセージの ID が重複することはでき ません。
- タイマー:タイマーを使用して、イベントをトリガーできます。各タイマーは、各イベン ト マネージャ アプレットに対して一度だけ設定できます。各イベント マネージャ アプ レットには最大で 3 つのタイマーがあります。3 種類のタイマーは次のとおりです。
	- ウォッチドッグ(定期的)タイマーは、アプレットアクションの完了後に指定された 期間が経過するとイベント マネージャ アプレットをトリガーし、自動的にリスター トします。
	- カウントダウン(ワンショット)タイマーは、指定された期間が経過するとイベント マネージャアプレットを1回トリガーします。削除および再追加されない限りはリス タートしません。
	- 絶対 (1日1回) タイマーは、イベントを1日1回指定された時刻に発生させ、自動 的にリスタートします。時刻の形式は hh:mm:ss です。

各イベント マネージャ アプレットに対して、各タイプのタイマー イベントを 1 つだけ設定で きます。

- [なし(None)]:イベント マネージャ アプレットを手動で実行する場合、イベントはト リガーされません。
- クラッシュ:ASA がクラッシュした場合、クラッシュ イベントがトリガーされます。 output コマンドの値に関係なく、action コマンドはクラッシュ情報ファイルを対象としま す。出力は、show tech コマンドの前に生成されます。

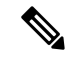

Syslog ID の範囲を使用するとき、およびタイマーを使用するときは注意が必要です。設 定が正しくないと、ASA ループが発生し、アプレットが正常に実行されなくなる可能性 があります。 (注)

### アクションの設定

イベント マネージャ アプレットがトリガーされると、そのイベント マネージャ アプレットの アクションが実行されます。各アクションには、アクションの順序を指定するために使用され る番号があります。このシーケンス番号は、イベント マネージャ アプレット内で一意である 必要があります。イベント マネージャ アプレットには複数のアクションを設定できます。コ マンドは典型的な CLI コマンドです(**show blocks** など)。

### 出力先の設定

次の 3 つの場所のいずれかに action CLI コマンドの出力を送信できます。

- なし:デフォルトの設定です。出力を破棄します。
- コンソール:出力を ASA コンソールに送信します。
- ファイル:出力をファイルに送信します。次の 4 つのファイル オプションを使用できま す。
	- 新規:イベント マネージャ アプレットが呼び出されるたびに、一意の名前を持つ新 しいファイルを作成します。
	- 上書き:イベント マネージャ アプレットが呼び出されるたびに、指定されたファイ ルを上書きします。
	- 付加:イベント マネージャ アプレットが呼び出されるたびに、指定されたファイル に付加します。ファイルがまだ存在しない場合は作成されます。
	- ローテート:連のファイルを作成する:イベント マネージャ アプレットが呼び出さ れるたびにローテーションされる、一意の名前を持つ一連のファイルを作成します。

#### 注意事項と制約事項

- シングル モードでだけサポートされています。マルチ コンテキスト モードではサポート されません。
- ルーテッド ファイアウォール モードとトランスペアレント ファイアウォール モードでサ ポートされています。
- EEM は、デバイスでロギング機能がイネーブルになっているかどうかに関係なくイネー ブルになります。
- ASA の EEM 機能には、Cisco ルータにある EEM 機能のサブセットのみが含まれていま す。
- 通常、クラッシュ時は、ASAの状態は不明です。こうした状況では、一部のコマンドの実 行は安全ではない可能性があります。
- イベント マネージャ アプレットの名前にはスペースを含めることができません。
- None イベントおよび Crashinfo イベント パラメータは変更できません。
- syslog メッセージが EEM に送信されて処理されるため、パフォーマンスが影響を受ける 可能性があります。
- 各イベント マネージャ アプレットのデフォルトの出力は none です。この設定を変更する には、異なる出力値を入力する必要があります。
- 各イベント マネージャ アプレットに定義できる出力オプションは 1 つだけです。

Embedded Event Manager テーブルには、現在定義されているイベント マネージャ アプレット が一覧表示されます。テーブルの下の [Add Row]、[Edit Row]、および [Delete Row] ボタンを使 用して、これらのエントリを管理します。[Add Row] ボタンおよび [Edit Row] ボタンをクリッ クすると、 [アプレットの追加(Add Applet)] および [アプレットの編集(Edit Applet)] ダイ アログボックス (6 ページ)が開きます。

### ナビゲーション パス

- (デバイスビュー)デバイスポリシーセレクタから**[**プラットフォーム(**Platform**)**]>[**ロ ギング(**Logging**)**] > [ Embedded Event Manager]** を選択します。
- (ポリシービュー)ポリシータイプセレクタから **[PIX/ASA/FWSM**プラットフォーム (**PIX/ASA/FWSM Platform**)**] > [**ロギング(**Logging**)**] > [Embedded Event Manager]** を 選択します。共有ポリシーセレクタから既存のポリシーを選択するか、または新しいポリ シーを作成します。

### 関連項目

- [アプレットの追加 (Add Applet) ] および [アプレットの編集 (Edit Applet) ] ダイアログ ボックス (6 ページ)
- テーブル [カラムおよびカラム見出しの機能](csm-user-guide-424_chapter1.pdf#nameddest=unique_187)

# **[**アプレットの追加(**Add Applet**)**]** および **[**アプレットの編集(**Edit Applet**)**]** ダイアログボックス

[アプレットの追加(Add Applet)] および [アプレットの編集(Edit Applet)] ダイアログ ボッ クスを使用して、イベントマネージャアプレットを定義および編集します。タイトルを除き、 2つのダイアログボックスは同じです。次の情報が両方のダイアログボックスに適用されます。

### ナビゲーション パス

[アプレットの追加(Add Applet)] および [アプレットの編集(Edit Applet)] ダイアログボッ クスは、組み込まれている Event Manager (4ページ)から開くことができます。

### フィールド リファレンス

### 表 **<sup>3</sup> : [**アプレットの追加(**Add Applet**)**]** および **[**アプレットの編集(**Edit Applet**)**]** ダイアログボックス

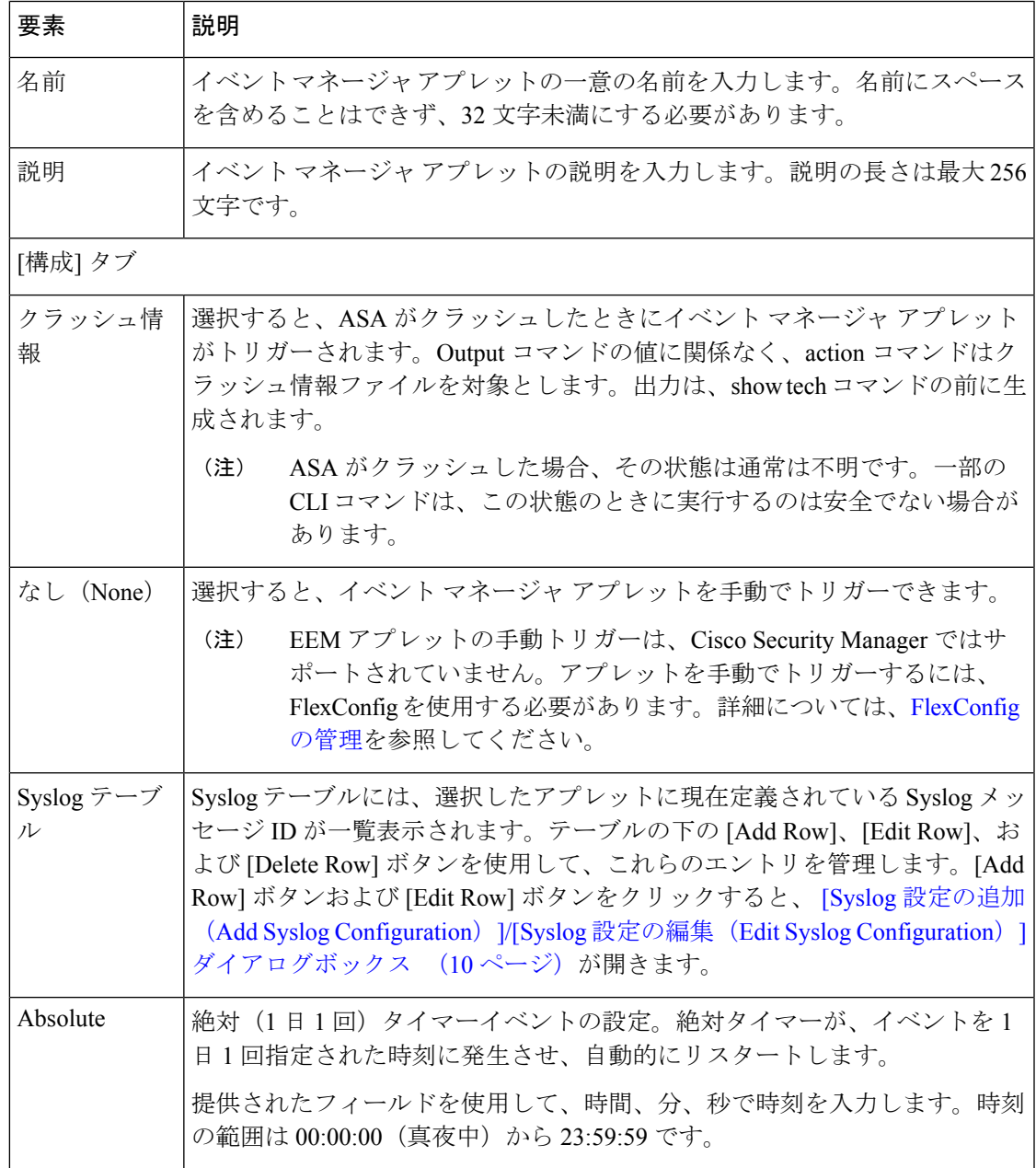

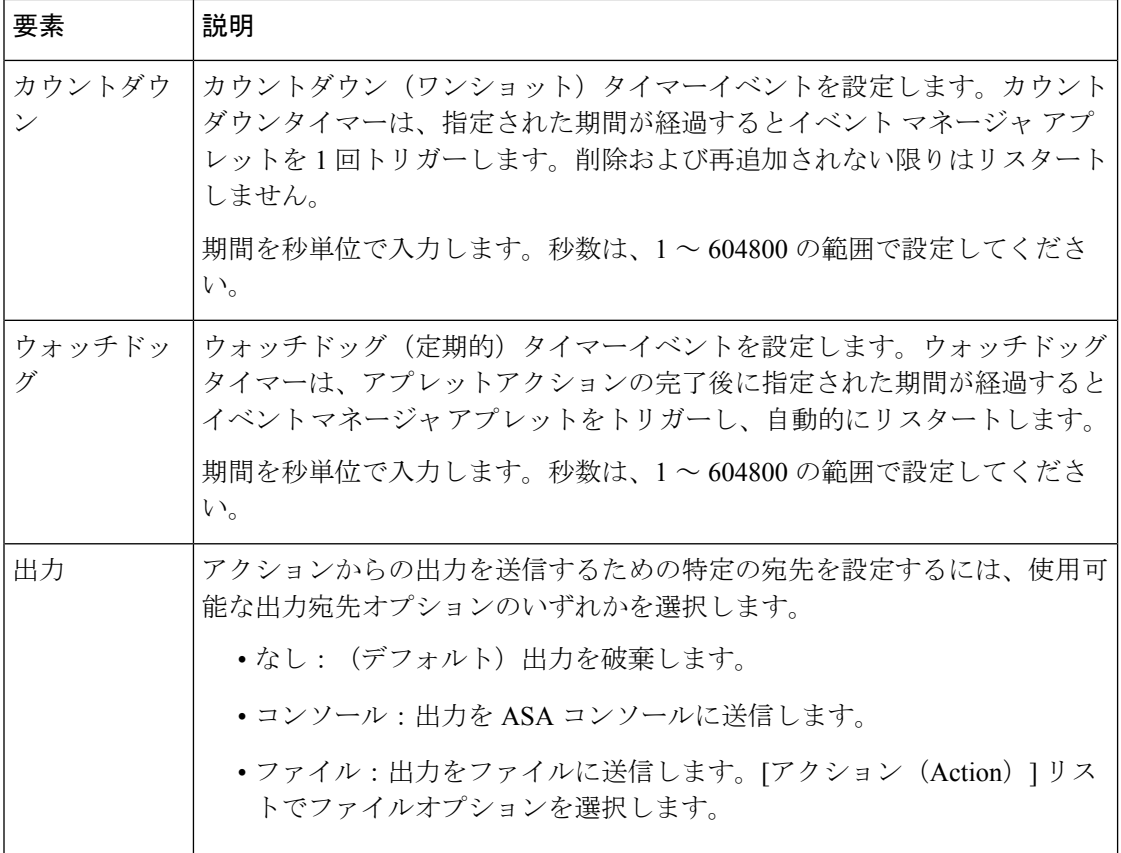

 $\overline{\phantom{a}}$ 

Ι

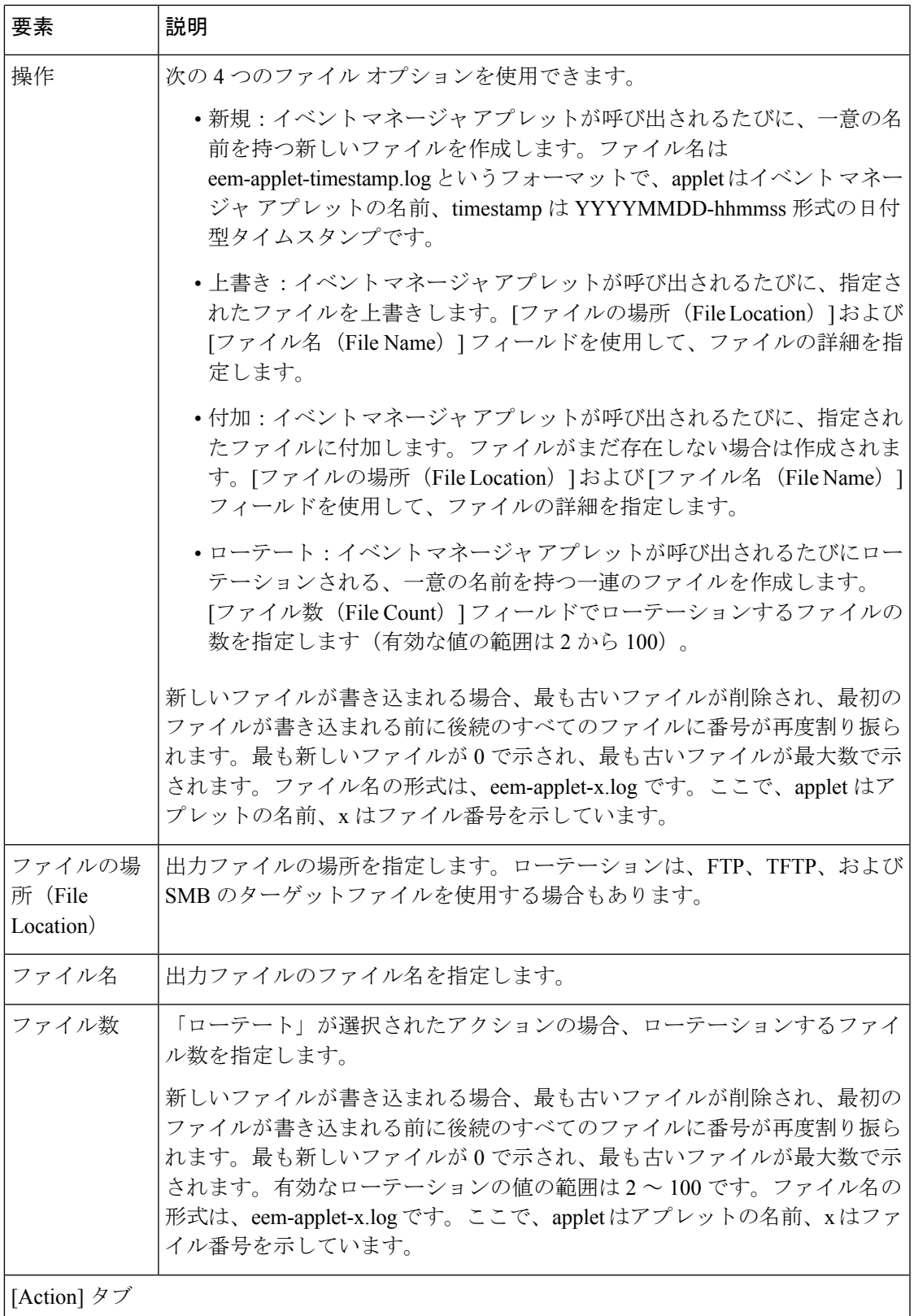

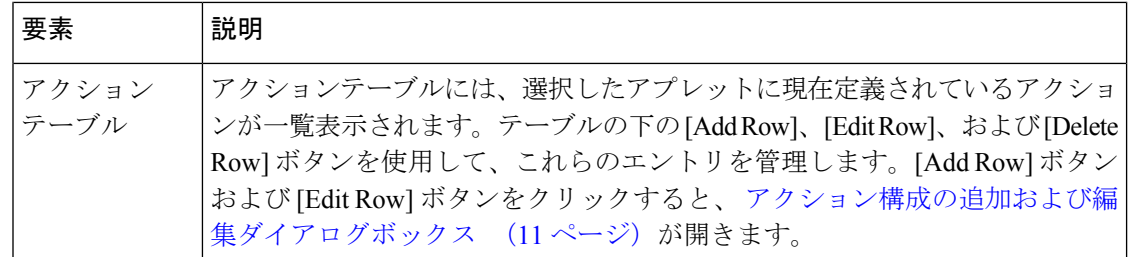

## **[Syslog** 設定の追加(**Add Syslog Configuration**)**]/[Syslog** 設定の編集(**Edit Syslog Configuration**)**]** ダイアログボックス

[Syslog 設定の追加(Add Syslog Configuration)] および [Syslog 設定の編集(Edit Syslog Configuration)  $\forall$ イアログボックスを使用して、イベントマネージャアプレットのSyslogメッ セージ ID を設定します。タイトルを除き、2 つのダイアログボックスは同じです。次の情報 が両方のダイアログボックスに適用されます。

### ナビゲーション パス

[Syslog 設定の追加(Add Syslog Configuration)] および [Syslog 設定の編集(Edit Syslog Configuration)]ダイアログボックスには、[アプレットの追加(Add Applet)]および[アプレッ トの編集 (Edit Applet) | ダイアログボックス (6ページ) からアクセスできます。

### フィールド リファレンス

表 **<sup>4</sup> : [Syslog** 設定の追加(**Add Syslog Configuration**)**]/[Syslog** 設定の編集(**Edit Syslog Configuration**)**]** ダイアログボック ス

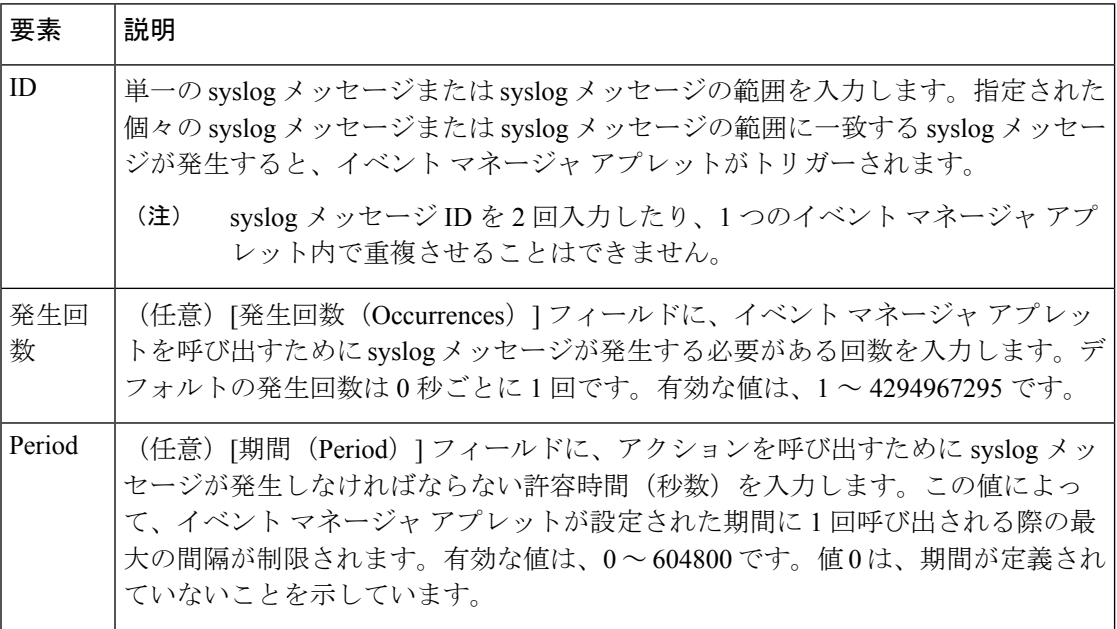

### アクション構成の追加および編集ダイアログボックス

[アクション設定の追加(Add ActionConfiguration)]および[アクション設定の編集(Edit Action Configuration)]ダイアログボックスを使用して、イベントマネージャアプレットのアクション を設定します。タイトルを除き、2つのダイアログボックスは同じです。次の情報が両方のダ イアログボックスに適用されます。

### ナビゲーション パス

[アクション設定の追加(Add ActionConfiguration)]および[アクション設定の編集(Edit Action Configuration)]ダイアログボックスには、[アプレットの追加(Add Applet)]および[アプレッ トの編集 (Edit Applet) 1ダイアログボックス (6ページ) からアクセスできます。

### フィールド リファレンス

表 **5 :** アクション構成の追加および編集ダイアログボックス

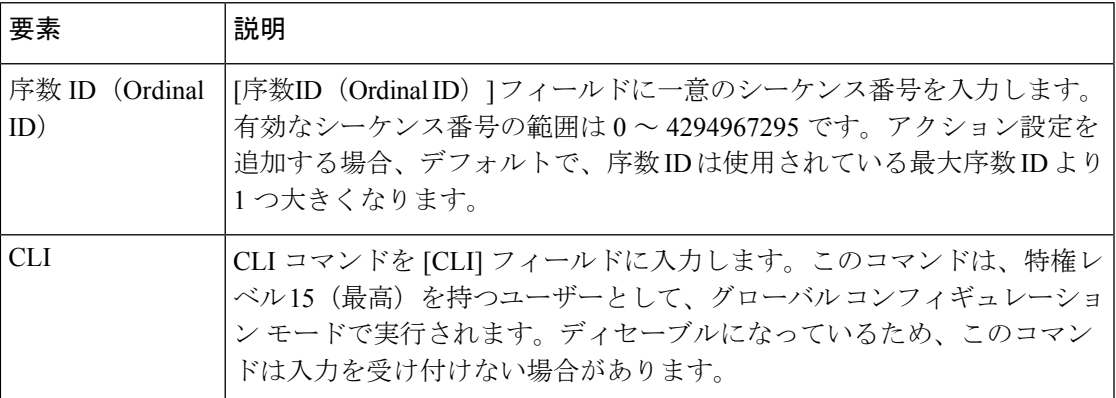

# **[E-Mail Setup]** ページ

[E-Mail Setup] ページ(PIX 7.0/ASA のみ)では、送信元電子メールアドレスと、電子メールと して送信する指定済み syslog メッセージの受信者のリストを設定します。宛先電子メール ア ドレスに送信されるsyslogメッセージを重大度でフィルタできます。テーブルには、どのエン トリが設定されているかが表示されます。

宛先電子メール アドレスに使用される syslog 重大度フィルタは、このセクションで選択した 重大度と[LoggingFilters]ページですべての電子メール受信者に対して設定したグローバルフィ ルタのうち、より高い方になります。

ナビゲーション パス

- (デバイスビュー)デバイスポリシーセレクタから**[**プラットフォーム(**Platform**)**]>[**ロ ギング(**Logging**)**] > [Syslog] > [**電子メールセットアップ(**E-MailSetup**)**]**を選択します。
- (ポリシービュー)ポリシータイプセレクタから **[PIX/ASA/FWSM**プラットフォーム (**PIX/ASA/FWSM Platform**)**] > [**ロギング(**Logging**)**] > [Syslog] > [**電子メールセット

アップ(**E-Mail Setup**)**]** を選択します。共有ポリシー セレクタから既存のポリシーを選 択するか、または新しいポリシーを作成します。

### フィールド リファレンス

表 **<sup>6</sup> : [E-Mail Setup]** ページ

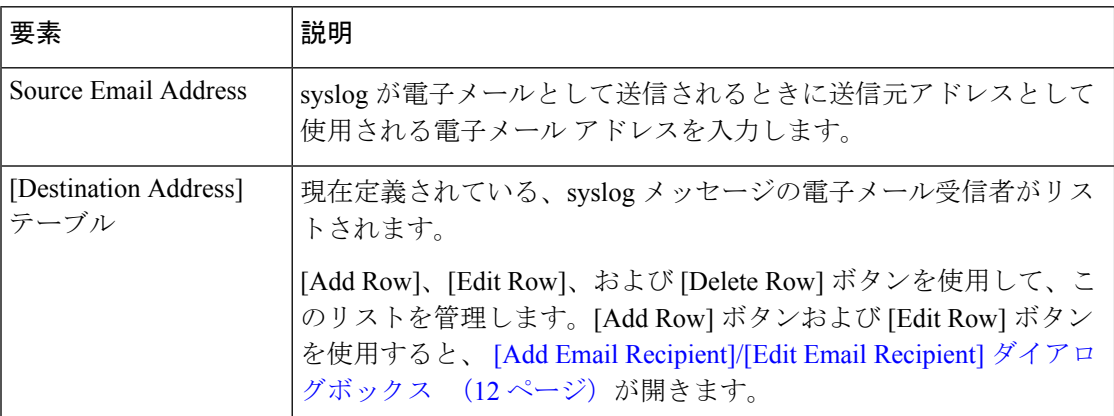

# **[Add Email Recipient]/[Edit Email Recipient]** ダイアログボックス

[Add Email Recipient]/[Edit Email Recipient] ダイアログボックスでは、syslog メッセージを含む 電子メールを送信する宛先アドレスを設定します。重大度に応じて送信するメッセージを制限 できます。

宛先電子メール アドレスに使用される syslog 重大度フィルタは、このセクションで選択した 重大度と [Logging Filters] ページ (17 ページ)ですべての電子メール受信者に対して設定し たグローバル フィルタのうち、より高い方になります。

### ナビゲーション パス

[Add Email Recipient]/[Edit Email Recipient] ダイアログボックスには、 [E-Mail Setup] ページ (11ページ)からアクセスできます。

### フィールド リファレンス

表 **<sup>7</sup> : [Add Email Recipient]/[Edit Email Recipient]** ダイアログボックス

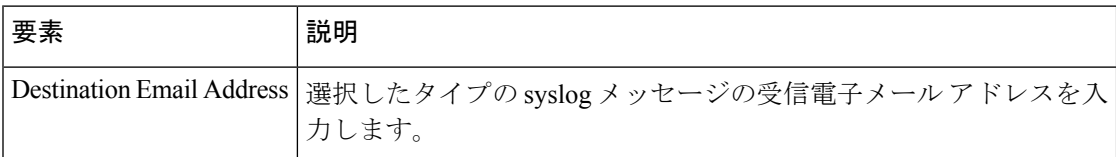

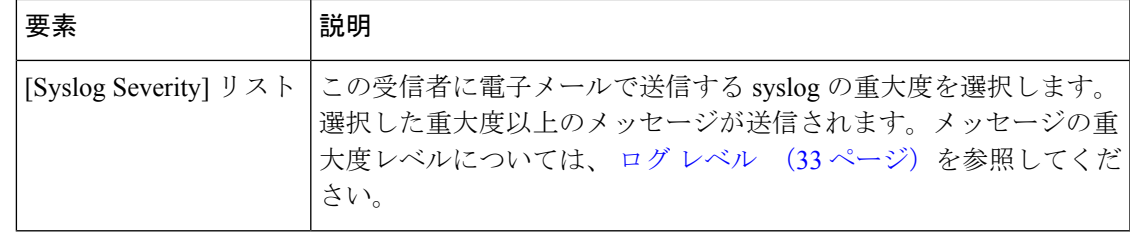

# **[Event Lists]** ページ

[Event Lists] ページ(PIX 7.0+/ASA のみ)では、ロギングに対する syslog メッセージ フィルタ のセットを定義します。[LoggingSetup]ページでロギングをイネーブルにし、グローバルロギ ングパラメータを設定したあとで、このページを使用して、さまざまなロギング先に送信され るsyslogメッセージのフィルタに使用するイベントリストを設定します([LoggingFilters]ペー ジ (17ページ)で、イベントリストのロギング先を指定します)。

[Event Lists] テーブルの下の [Add Row]、[Edit Row]、および [Delete Row] ボタンを使用して、 エントリを管理します。[AddRow]および[EditRow]を使用すると、[Add Event List]/[Edit Event List] ダイアログボックス (15 ページ) が開きます。

### ナビゲーション パス

- (デバイスビュー)デバイスポリシーセレクタから**[**プラットフォーム(**Platform**)**]>[**ロ ギング(**Logging**)**] > [Syslog] > [**イベントリスト(**Event Lists**)**]** を選択します。
- (ポリシービュー)ポリシータイプセレクタから **[PIX/ASA/FWSM**プラットフォーム (**PIX/ASA/FWSMPlatform**)**] > [**ロギング(**Logging**)**] > [Syslog] > [**イベントリスト(**Event Lists**)**]** を選択します。共有ポリシー セレクタから既存のポリシーを選択するか、または 新しいポリシーを作成します。

### 関連項目

- [Logging Setup] ページ (22 ページ)
- ロギング設定の設定 (21 ページ)

## セージ クラスおよび関連するメッセージ **ID** 番号

次の表に、メッセージ クラスと各クラスのメッセージ ID の範囲をリストします。

表 **8 :** セージ クラスおよび関連するメッセージ **ID** 番号

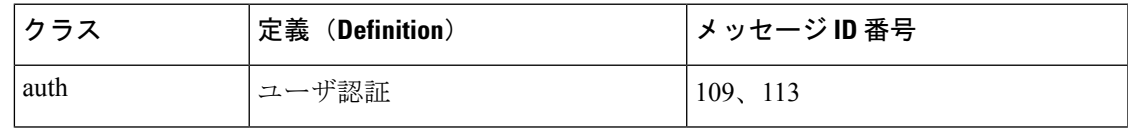

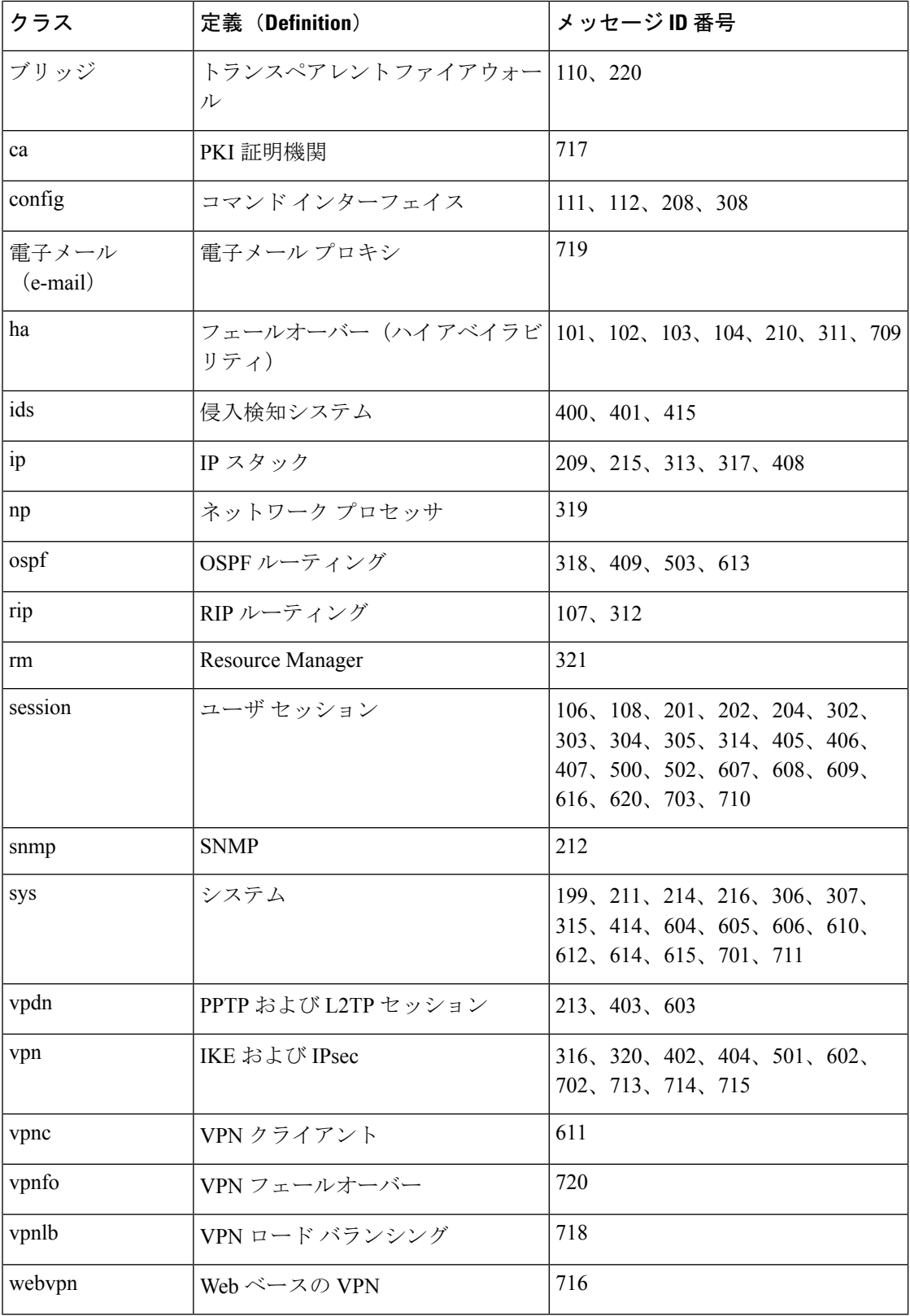

# **[Add Event List]/[Edit Event List]** ダイアログボックス

[Add Event List]/[Edit Event List] ダイアログボックスでは、イベント リストを作成または編集 し、イベント リスト フィルタに含める syslog メッセージを指定します。

次の基準を使用して、イベント リストを定義できます。

- クラスと重大度
- メッセージ ID

クラスは、関連するsyslogメッセージの特定のタイプを表します。たとえば、クラスauthは、 ユーザ認証に関連するすべての syslog メッセージを表します。

重大度は、ネットワークの通常機能におけるイベントの相対的な重要性に基づいてsyslogを分 類します。最も高い重大度は [緊急(Emergency) ] で、利用可能なリソースがないことを意味 します。最も低い重大度は [デバッグ (Debugging) ] で、すべてのネットワーク イベントに関 する詳細情報を提供します。

メッセージIDは、個々のメッセージを一意に識別する数値です。単一のメッセージIDまたは ID の範囲をイベント リストで指定できます。

### ナビゲーション パス

[Add Event List]/[Edit Event List] ダイアログボックスには、 [Event Lists] ページ (13 ページ) からアクセスできます。

### フィールド リファレンス

### 表 **9 : [Add Event List]/[Edit Event List]** ダイアログボックス

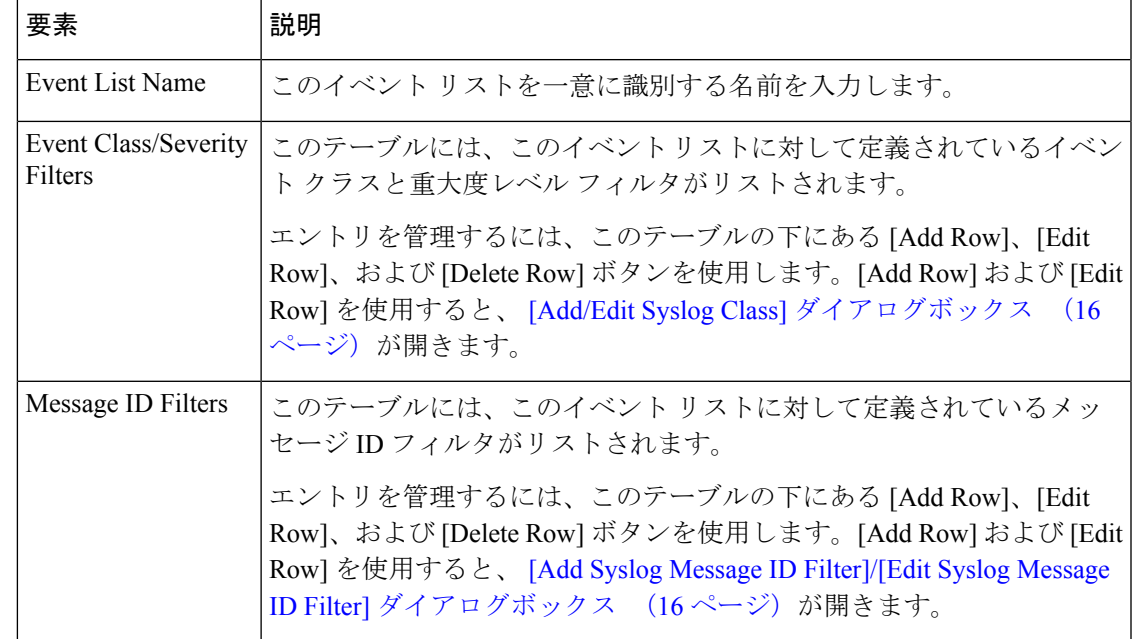

### **[Add/Edit Syslog Class]** ダイアログボックス

[Add Syslog Class]/[Edit Syslog Class] ダイアログボックスでは、イベント クラスおよび関連す る重大度レベルをイベント リスト フィルタとして指定します。

クラスによって、関連する特定のタイプの syslog メッセージが表されるため、syslog を個別に 選択する必要はありません。たとえば、クラスauthは、ユーザ認証に関連するすべてのsyslog メッセージを表します。

重大度は、ネットワークの通常機能におけるイベントの相対的な重要性に基づいてsyslogを分 類します。最も高い重大度は [緊急 (Emergency) 1で、利用可能なリソースがないことを意味 します。最も低い重大度は「デバッグ (Debugging) ] で、すべてのネットワーク イベントに関 する詳細情報を提供します。

### ナビゲーション パス

[Add Syslog Class]/[Edit Syslog Class] ダイアログボックスには、 [Add Event List]/[Edit Event List] ダイアログボックス (15ページ)からアクセスします。

### 関連項目

- [Add Syslog Message ID Filter]/[Edit Syslog Message ID Filter] ダイアログボックス (16 ペー ジ)
- [Event Lists] ページ (13 ページ)

フィールド リファレンス

表 **<sup>10</sup> : [Add/Edit Syslog Class]** ダイアログボックス

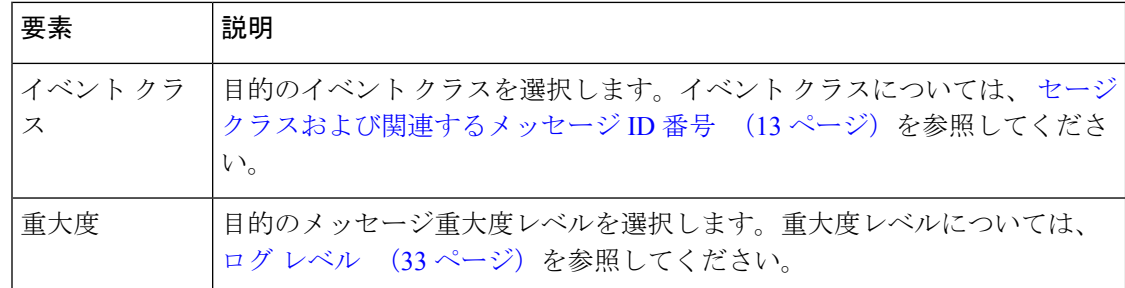

### **[Add Syslog Message ID Filter]/[Edit Syslog Message ID Filter]** ダイアログボックス

[Syslog メッセージ ID フィルタの追加(Add Syslog Message ID Filter)]/[Syslog メッセージ ID フィルタの編集(Edit Syslog Message ID Filter)] ダイアログボックスでは、Syslog メッセージ ID、または ID の範囲をイベントリストフィルタとして指定します。

### ナビゲーション パス

[Add Syslog Message ID Filter]/[Edit Syslog Message ID Filter] ダイアログボックスには、 [Add Event List|/[Edit Event List] ダイアログボックス (15 ページ)からアクセスできます。

### 関連項目

- [Add/Edit Syslog Class] ダイアログボックス (16 ページ)
- [Event Lists] ページ (13 ページ)

### フィールド リファレンス

[メッセージID (Message IDs) ]: Syslog メッセージ ID または ID の範囲を入力します。範囲を 指定するには、ハイフンを使用します(101001-101010 など)。メッセージ ID は、100000 ~ 999999 である必要があります。

メッセージIDおよび対応するメッセージは、適切な製品の『System Log Message』ガイドにリ ストされています。これらのガイドには、cisco.com からアクセスできます。

PIX ファイアウォール

• [http://www.cisco.com/en/US/products/sw/secursw/ps2120/products\\_system\\_message\\_guides\\_list.html](http://www.cisco.com/en/US/products/sw/secursw/ps2120/products_system_message_guides_list.html)

### ASA

• http://www.cisco.com/en/US/products/ps6120/products system message guides list.html

### FWSM

• http://www.cisco.com/en/US/products/hw/modules/ps2706/ps4452/tsd\_products\_support\_model [home.html](http://www.cisco.com/en/US/products/hw/modules/ps2706/ps4452/tsd_products_support_model_home.html)

# **[Logging Filters]** ページ

[Logging Filters] ページでは、[Event Lists] ページを使用して設定されているイベント リスト (syslog フィルタ)、または [Edit LoggingFilters] ページを使用して指定する syslog メッセージ だけのためのロギング先を設定します。特定のイベント クラスまたはすべてのイベント クラ スからの syslog メッセージは、[Edit Logging Filters] ページを使用して選択できます。

### ナビゲーション パス

- (デバイスビュー)デバイスポリシーセレクタから [プラットフォーム(Platform)] > [ロ ギング(Logging)] > [Syslog] > [ロギングフィルタ(Logging Filters)] を選択します。
- (ポリシービュー)ポリシータイプセレクタから [PIX/ASA/FWSM プラットフォーム (PIX/ASA/FWSM Platform)] > [ロギング(Logging)] > [Syslog] > [ロギングフィルタ (Logging Filters)] を選択します。[ロギングフィルタ(Logging Filters)] を右クリックし てポリシーを作成するか、または共有ポリシーセレクタから既存のポリシーを選択しま す。

### 関連項目

• ロギング設定の設定 (21 ページ)

• [Edit Logging Filters] ダイアログボックス (19 ページ)

### フィールド リファレンス

表 **<sup>11</sup> : [Logging Filters]** ページ

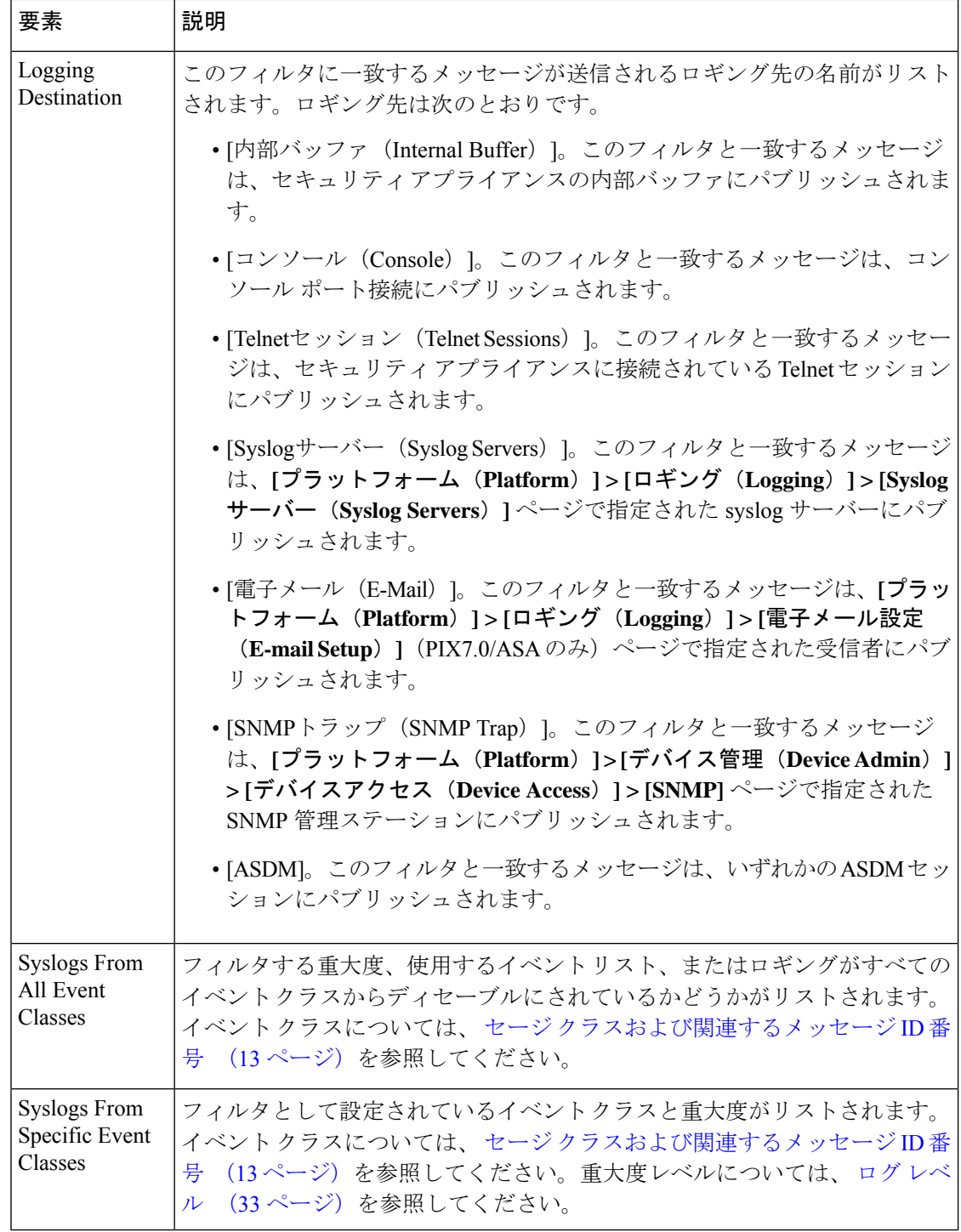

# **[Edit Logging Filters]** ダイアログボックス

[Edit Logging Filters] ダイアログボックスでは、ロギング先のフィルタを編集します。syslog は、すべてまたは特定のイベントクラスから設定するか、特定のロギング先に対してディセー ブルにできます。

### ナビゲーション パス

[Edit Logging Filters] ダイアログボックスには [Logging Filters] ページからアクセスできます。 [Logging Filters] ページの詳細については、 [Logging Filters] ページ (17 ページ)を参照して ください。

### 関連項目

- ロギング設定の設定 (21 ページ)
- [Logging Filters] ページ (17 ページ)

### フィールド リファレンス

### 表 **<sup>12</sup> : [Edit Logging Filters]** ダイアログボックス

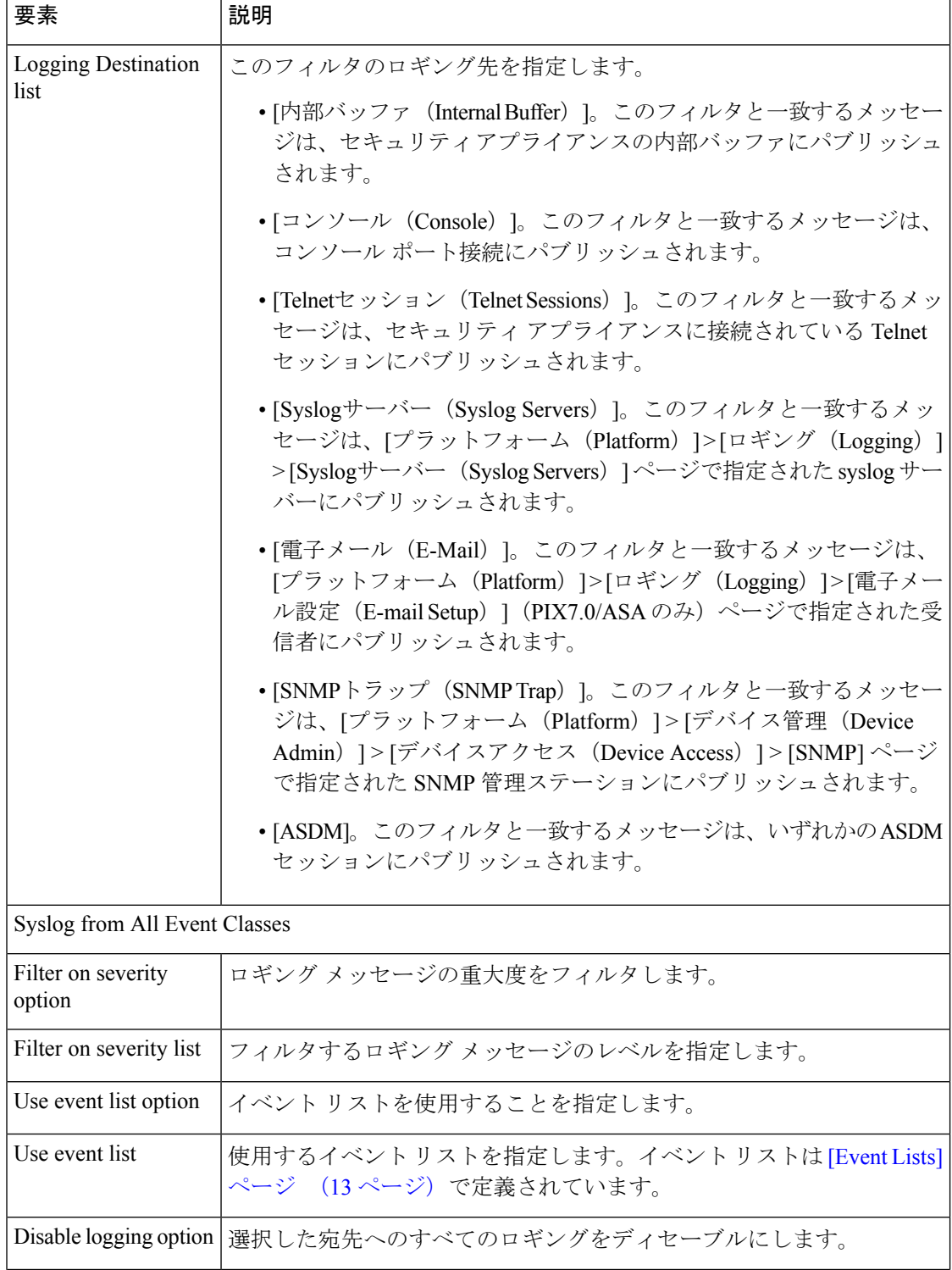

٦

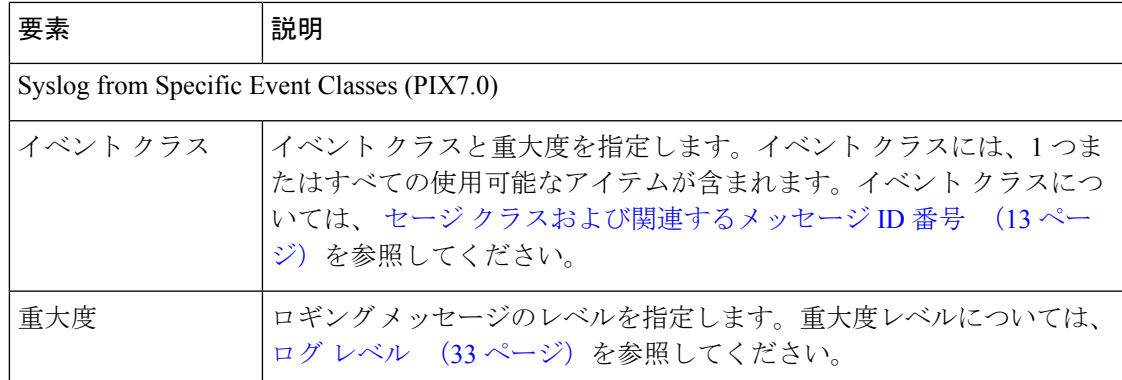

# ロギング設定の設定

[Logging Setup] ページでは、セキュリティ アプライアンスでのシステム ロギングをイネーブ ルにしたり、他のロギング オプションを設定したりできます。これらのオプションには、セ キュリティアプライアンスおよびフェールオーバー装置に関するロギングのイネーブル化、基 本的なログ フォーマットと詳細、および内部バッファをパージする前の長期保管デバイス、 FTP サーバ、またはフラッシュへのロギングが含まれます。

### 関連項目

- [Logging Setup] ページ (22 ページ)
- ステップ **1** [プラットフォーム(Platform)] > [ロギング(Logging)] > [Syslog] > [ロギングの設定(LoggingSetup)] を 選択して、[ロギングの設定 (Logging Setup) ] ページを表示します。
- ステップ **2** [ロギングの有効化(Enable Logging)] をオンにします。

このオプションは、セキュリティ アプライアンスでのロギングをイネーブルにします。

- ステップ **3** このセキュリティアプライアンスとペアになっているフェールオーバー装置上でロギングをイネーブルに するには、[スタンバイフェールオーバー装置でのロギングを有効にする(Enable logging on the standby failover unit)] チェックボックスをオンにします。
- ステップ **4** EMBLEM フォーマットをイネーブルにするには、またはデバッグ メッセージを syslog メッセージの一部 として送信するには、対応するチェックボックスをオンにします。

EMBLEM をイネーブルにする場合は、UDP プロトコルを使用して syslog メッセージをパブリッシュする 必要があります。TCP とは互換性がありません。

- ステップ **5** 内部バッファをクリアする前に、あとで処理するために内部バッファ データを FTP サーバに書き込むに は、次の手順を実行します。
	- a) [FTPサーバーバッファラップ(FTP Server Buffer wrap)] をオンにします。
	- b) FTP サーバーの IP アドレスを [IPアドレス(IP Address)] フィールドに入力します。
	- c) FTP サーバーへのログインに使用するアカウントのユーザー名を [ユーザー名(User Name)] フィール ドに入力します。
- d) ファイルを保存するパスを、FTP ルートに関連した [パス(Path)] フィールドに入力します。
- e) ユーザ名の認証に使用されるパスワードを入力および確認します。
- ステップ **6** 内部バッファをクリアする前に、あとで処理するために内部バッファ データをフラッシュに書き込むに は、次の手順を実行します。
	- a) [フラッシュ(Flash)] をオンにします。
	- b) 内部バッファ データのストレージに割り当てる最大メモリ量を指定します。
	- c) フラッシュ ドライブに残す必要のある最小空きメモリを指定します。内部バッファからのデータを書 き込むとき、この最小値を維持できないと、容量要件を満たすためにメッセージが切り詰められます。
- ステップ7 ASDMクライアントで表示するためにアプライアンス上に維持する最大キューサイズを指定するには、 [メッセージキューのサイズ(メッセージ数)(Message Queue Size (Messages))] フィールドにその値を入 力します。

## **[Logging Setup]** ページ

[Logging Setup] ページでは、セキュリティ アプライアンスでのシステム ロギングをイネーブ ルにしたり、他のロギング オプションを設定したりできます。

### ナビゲーション パス

- (デバイスビュー)デバイスポリシーセレクタから**[**プラットフォーム(**Platform**)**]>[**ロ ギング(**Logging**)**] > [Syslog] > [**ロギング設定(**Logging Setup**)**]** を選択します。
- (ポリシービュー)ポリシータイプセレクタから **[PIX/ASA/FWSM**プラットフォーム (**PIX/ASA/FWSMPlatform**)**] > [**ロギング(**Logging**)**] > [Syslog] > [**ロギング設定(**Logging Setup**)**]** を選択します。共有ポリシー セレクタから既存のポリシーを選択するか、また は新しいポリシーを作成します。

### フィールド リファレンス

表 **<sup>13</sup> : [Logging Setup]** ページ

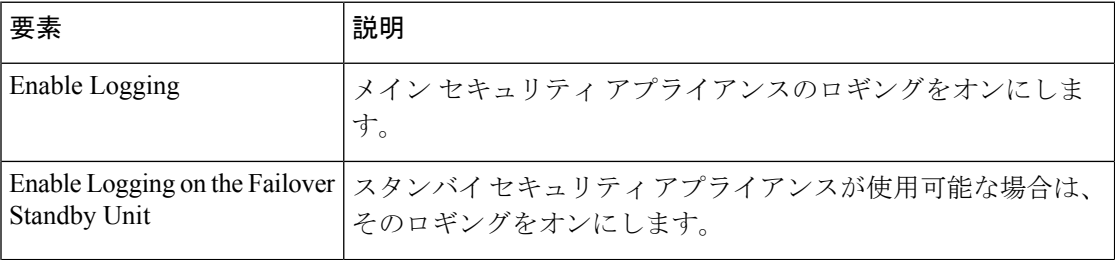

Ι

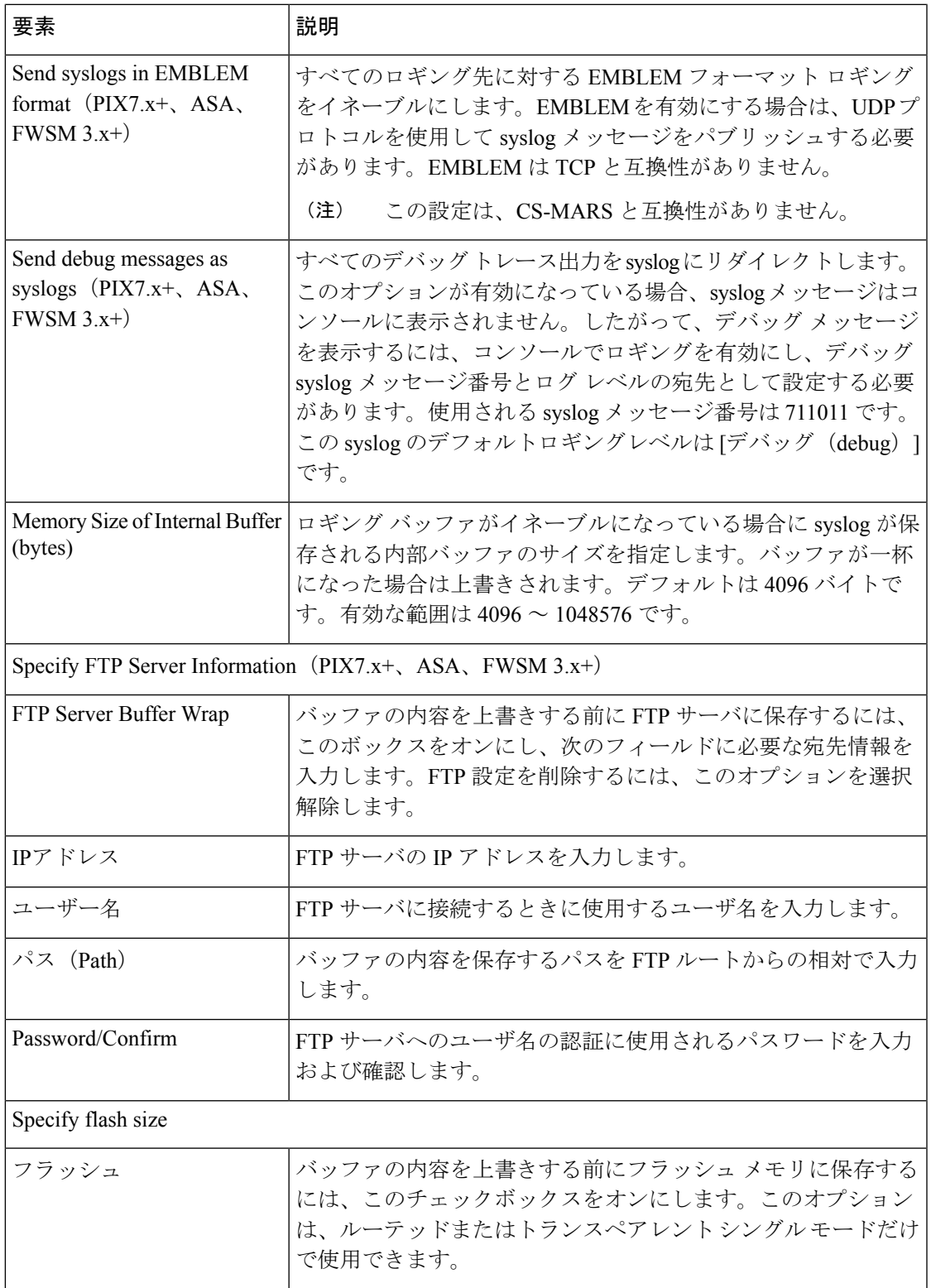

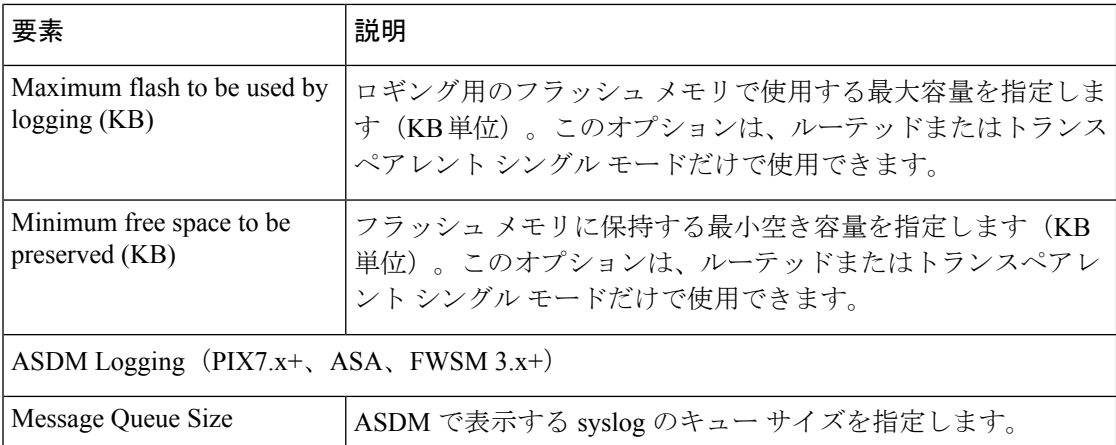

# レート制限レベルの設定

[レート制限(RateLimit)]ページでは、特定のタイプ(「アラート」または「クリティカル」) のログメッセージの最大数、および特定の期間内に生成できる特定の Syslog ID のメッセージ を指定します。ロギング レベルごと、および Syslog メッセージ ID ごとに個別の制限を指定で きます。設定が競合する場合は、Syslog メッセージ ID の制限が優先されます。

特定の期間内の特定の Syslog メッセージ ID に対して生成できるメッセージの最大数を指定す るには、[Add/Edit Rate Limited Syslog Message] ダイアログボックス (27ページ)を使用しま す。

特定の期間内の特定の Syslog ロギング レベルに対して生成できるメッセージの最大数を指定 するには、 [Add/Edit Rate Limit for Syslog Logging Levels] ダイアログボックス (26 ページ) を使用します。

### 関連項目

• [Rate Limit] ページ (25 ページ)

次の手順に従って、メッセージ ロギングのレート制限を管理します。

- ステップ **1** [Rate Limit] ページにアクセスするには、次のいずれかを実行します。
	- (デバイスビュー)デバイスポリシーセレクタから **[**プラットフォーム(**Platform**)**] > [**ロギング (**Logging**)**] > [Syslog] > [**レート制限(**Rate Limit**)**]** を選択します。
	- (ポリシービュー)ポリシータイプセレクタから**[PIX/ASA/FWSM**プラットフォーム(**PIX/ASA/FWSM Platform**)**] > [**ロギング(**Logging**)**] > [Syslog] > [**レート制限(**Rate Limit**)**]** を選択します。共有ポリ シー セレクタから既存のポリシーを選択するか、または新しいポリシーを作成します。

ステップ **2** Syslog ロギング レベルのレート制限を追加、編集、および削除します。

• 一定の期間内に特定のロギングレベルに対して生成できるメッセージの最大数を指定するには、[Syslog ロギングレベルのレート制限(Rate Limits for Syslog Logging Levels)] テーブルの下にある [行の追加

(Add Row)] ボタンをクリックして、 [Add/Edit Rate Limit for Syslog Logging Levels] ダイアログボッ クス (26 ページ)を開きます。ロギング レベルを選択し、レート制限を定義します。

- 特定のロギングレベルのレート制限を編集するには、[Syslogロギングレベルのレート制限(RateLimits forSyslog Logging Levels)] テーブルの適切なエントリを選択し、テーブルの下にある [行の編集(Edit Row)] ボタンをクリックして、 [Add/Edit Rate Limit for Syslog Logging Levels] ダイアログボックス (26 ページ)を開きます。必要に応じてレート制限を変更します。
- [Syslogロギングレベルのレート制限(Rate Limits for Syslog Logging Levels)] テーブルからレート制限 エントリを削除するには、そのエントリを選択し、テーブルの下にある [行の削除 (Delete Row) 1ボ タンをクリックします。確認ダイアログボックスが表示される場合があります。[OK]をクリックして エントリを削除します。

ステップ **3** メッセージ ID に従ってログ メッセージの制限を追加、編集、および削除します。

- 特定の期間内に特定メッセージ ID に対して生成できるメッセージの最大数を指定するには、[個別に レート制限されたSyslogメッセージ(Individually Rate Limited Syslog Messages)] テーブルの下にある [行の追加 (Add Row) ] ボタンをクリックして、 [Add/Edit Rate Limited Syslog Message] ダイアログボッ クス (27 ページ)を開きます。Syslog メッセージ ID を選択し、レート制限を定義します。
- 特定の Syslog メッセージ ID のレート制限を編集するには、[個別にレート制限されたSyslogメッセー ジ(Individually Rate Limited Syslog Messages)] テーブルの適切なエントリを選択し、テーブルの下に ある [Edit Row] ボタンをクリックして、 [Add/Edit Rate Limited Syslog Message] ダイアログボックス (27 ページ)を開きます。必要に応じてレート制限を変更します。
- [個別にレート制限されたSyslogメッセージ(Individually Rate Limited Syslog Messages)] テーブルから メッセージ制限エントリを削除するには、そのエントリを選択し、テーブルの下にある [行の削除 (Delete Row)] ボタンをクリックします。確認ダイアログボックスが表示される場合があります。 [OK] をクリックしてエントリを削除します。

## **[Rate Limit]** ページ

[RateLimit]ページでは、特定の期間内に生成する必要のある特定のタイプ(たとえば、アラー トやクリティカル)のログ メッセージの最大数を指定できます。ロギング レベルごと、およ び Syslog メッセージ ID ごとに制限を指定できます。設定が異なる場合は、Syslog メッセージ ID の制限が優先されます。

### ナビゲーション パス

- (デバイスビュー)デバイスポリシーセレクタから**[**プラットフォーム(**Platform**)**]>[**ロ ギング(**Logging**)**] > [Syslog] > [**レート制限(**Rate Limit**)**]** を選択します。
- (ポリシービュー)ポリシータイプセレクタから **[PIX/ASA/FWSM**プラットフォーム (**PIX/ASA/FWSM Platform**)**] > [**ロギング(**Logging**)**] > [Syslog] > [**レート制限(**Rate Limit**)**]**を選択します。共有ポリシーセレクタから既存のポリシーを選択するか、または 新しいポリシーを作成します。

### 関連項目

- ロギング設定の設定 (21 ページ)
- [Add/Edit Rate Limit for Syslog Logging Levels] ダイアログボックス (26 ページ)
- [Add/Edit Rate Limited Syslog Message] ダイアログボックス (27 ページ)

### フィールド リファレンス

### 表 **<sup>14</sup> : [Rate Limit]** ページ

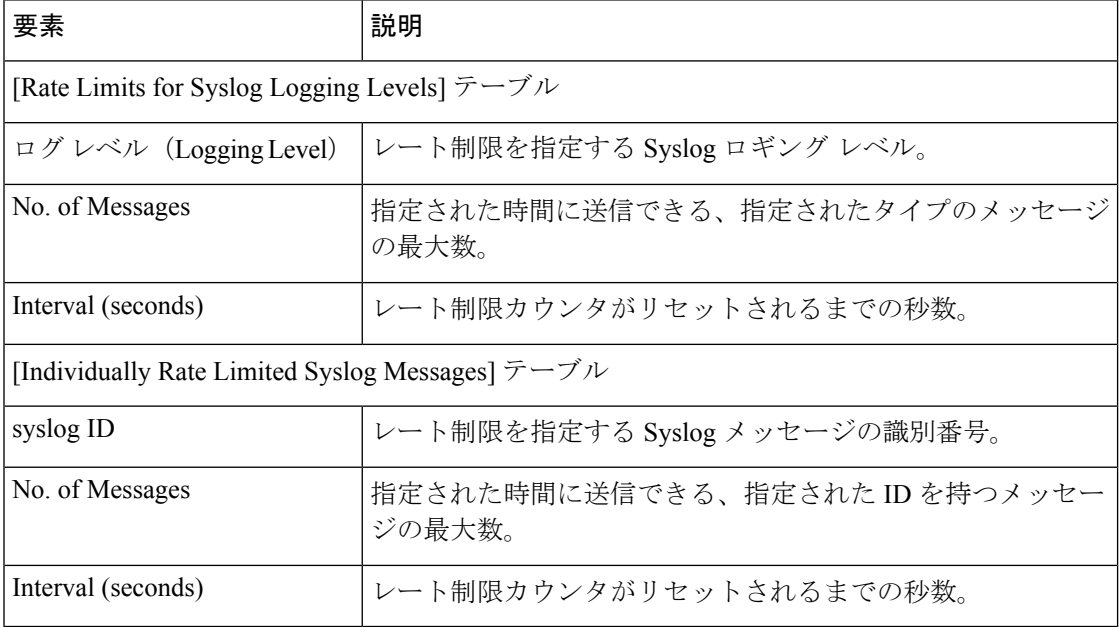

### **[Add/Edit Rate Limit for Syslog Logging Levels]** ダイアログボックス

[Add Rate Limit for Syslog Logging Levels]/[Edit Rate Limit for Syslog Logging Levels] ダイアログ ボックスを使用して、特定の期間内に生成する必要のある特定のログ レベルのログ メッセー ジの最大数を指定できます。ロギング レベルごと、または syslog メッセージ ID ごとに制限を 指定できます( [Add/Edit Rate Limited Syslog Message] ダイアログボックス (27 ページ)を参 照)。設定が異なる場合、レート制限されたsyslogメッセージレベルの設定がレート制限のロ ギング レベルの設定を上書きします。

### ナビゲーション パス

[Add Rate Limit for Syslog Logging Levels]/[Edit Rate Limit for Syslog Logging Levels] ダイアログ ボックスには、[Rate Limit] ページからアクセスできます。詳細については、 [Rate Limit] ペー ジ (25 ページ)を参照してください。

### 関連項目

• ロギング設定の設定 (21 ページ)

- [Add/Edit Rate Limited Syslog Message] ダイアログボックス (27 ページ)
- [Rate Limit] ページ (25 ページ)

フィールド リファレンス

#### 表 **<sup>15</sup> : [Add/Edit Rate Limit for Syslog Logging Levels]** ダイアログボックス

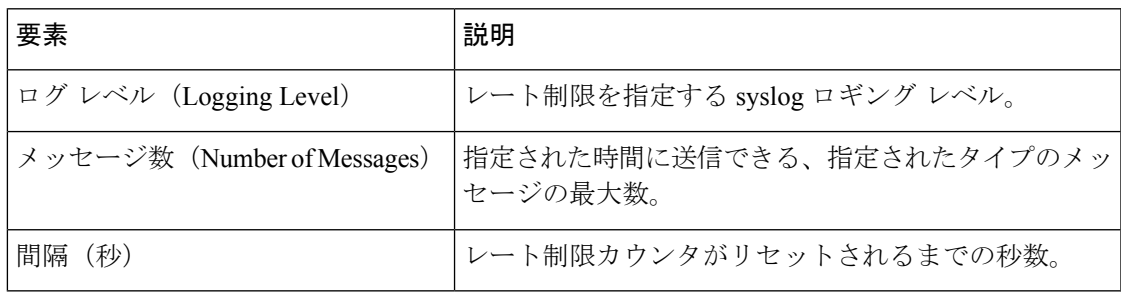

## **[Add/Edit Rate Limited Syslog Message]** ダイアログボックス

[Add Rate Limited Syslog Message]/[Edit Rate Limited Syslog Message] ダイアログボックスを使用 して、特定の期間内に生成できる特定の Syslog ID のログ メッセージの最大数を指定できま す。syslog メッセージ ID ごと、またはロギング レベルごとに制限を指定できます( [Add/Edit Rate Limit for Syslog Logging Levels] ダイアログボックス (26ページ)を参照)。設定が異な る場合、レート制限された syslog メッセージレベルの設定がレート制限のロギング レベルの 設定を上書きします。

### ナビゲーション パス

[Add Rate Limited Syslog Message]/[Edit Rate Limited Syslog Message] ダイアログボックスには、 [Rate Limit] ページからアクセスできます。詳細については、 [Rate Limit] ページ (25 ページ) を参照してください。

### 関連項目

- ロギング設定の設定 (21 ページ)
- [Rate Limit] ページ (25 ページ)
- [Add/Edit Rate Limit for Syslog Logging Levels] ダイアログボックス (26 ページ)

### フィールド リファレンス

### 表 **<sup>16</sup> : [Add/Edit Rate Limited Syslog Message]** ダイアログボックス

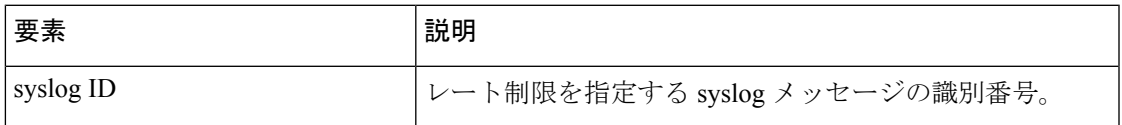

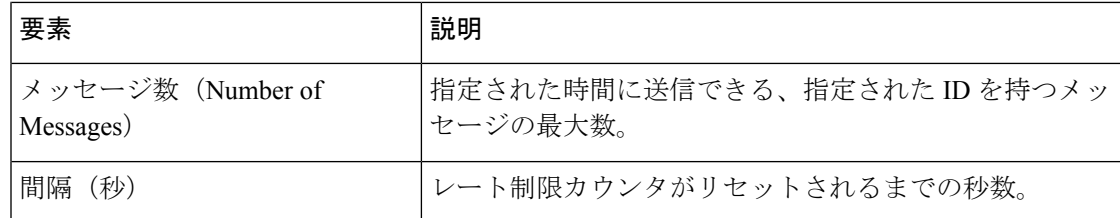

# **Syslog** サーバ設定の設定

一般的な Syslog サーバ設定を設定して、Syslog サーバに送信される Syslog メッセージに含め るファシリティ コードの設定、各メッセージにタイムスタンプが含まれるかどうかの指定、 メッセージに含めるデバイス ID の指定、メッセージの重大度レベルの表示と変更、および特 定のメッセージの生成のディセーブル化を行うことができます。

#### 関連項目

• Syslog サーバの定義 (35 ページ)

### ステップ **1** 次のいずれかを実行します。

- (デバイスビュー)**[**プラットフォーム(**Platform**)**] > [**ロギング(**Logging**)**] > [Syslog] > [**サーバー設 定(**Server Setup**)**]** を選択して、 [Server Setup] ページ (30 ページ)を開きます。
- (ポリシービュー)ポリシータイプセレクタから**[PIX/ASA/FWSM**プラットフォーム(**PIX/ASA/FWSM Platform**)**] > [**ロギング(**Logging**)**] > [Syslog] > [**電子メールセットアップ(**E-MailSetup**)**]** を選択し ます。既存のポリシーを選択するか、または新しいポリシーを作成します。
- ステップ **2** 必要に応じて基本的なメッセージ設定を変更します。
	- syslog サーバーでデフォルトとは異なるファシリティが必要な場合は、[ファシリティ(Facility)] リ ストで必要なファシリティを選択します。
	- メッセージが生成された日時をメッセージに含める場合は、[タイムスタンプを各Syslogメッセージで 有効にする(Enable Timestamp on Each Syslog Message)] を選択します。
		- ロギングタイムスタンプをrfc5424形式で設定する場合は、「タイムスタンプ形式の有効化 (rfc5424) (Enable Timestamp Format(rfc5424))] を選択します。このオプションは、ASA 9.12.1 デバイス以 降に適用されます。タイムスタンプの出力例:

### 例:

2003-08-24T05:14:15.000003-07:00

• デバイス識別子を syslog メッセージに追加する場合は(これはメッセージの先頭に配置されます)、 [SyslogデバイスIDを有効にする(Enable Syslog Device ID)] を選択し、ID のタイプを選択します。

- ASA クラスタの場合、クラスタの各ユニットは自身の syslog メッセージを生成します。各ユニッ トの syslog メッセージ ヘッダー フィールドで使用されるデバイス ID を同一にするか、別にする かを設定できます。たとえば、ホスト名設定はクラスタ内のすべてのユニットに複製されて共有 されます。ホスト名をデバイスIDとして使用するようにロギングを設定した場合は、どのユニッ トで生成された syslog メッセージも 1 つのユニットからのように見えます。クラスタブートスト ラップ設定で割り当てられたローカルユニット名をデバイス ID(クラスタ ID オプション) とし て使用するようにロギングを設定した場合は、syslog メッセージはそれぞれ別のユニットからの ように見えます。コントロールユニットのインターフェイスIPアドレスをすべてのクラスタデバ イスに使用するかどうかも指定できます。 (注)
	- [インターフェイス(Interface)]:アプライアンスがメッセージの送信に使用するインターフェイスに 関係なく、指定されたインターフェイスの IP アドレスを使用します。[選択(Select)] をクリックし て、インターフェイスを識別するインターフェイスまたはインターフェイス ロールを選択します。イ ンターフェイス ロールは、単一のインターフェイスにマッピングされる必要があります。

ASAクラスタの場合、コントロールユニットのインターフェイスIPアドレスをすべてのクラスタデバイス に使用するように指定するには、[インターフェイス名(Interface Name)] フィールドで対応するオプショ ンを選択します。

- [ユーザ定義ID(User Defined ID)]: 選択したテキスト文字列を使用します(最大 16 文字)。
- [ホスト名 (Host Name) ]: デバイスのホスト名を使用します。
- [クラスタID(Cluster ID)]:デバイス ID として、クラスタの個別の ASA ユニットのブート設定に一 意の名前を指定します。
- ステップ **3** [SyslogMessage]テーブルを使用して、特定のSyslogメッセージのデフォルト設定を変更します。デフォル ト設定を変更する場合にだけ、このテーブルでルールを設定する必要があります。メッセージに割り当て られている重大度を変更したり、メッセージが生成されてないように(ディセーブル化)したりできます。
	- ルールを追加するには、[行の追加(Add Row)] ボタンをクリックし、 [Add/Edit Syslog Message] ダイ アログボックス (34ページ)に入力します。

設定を変更するメッセージ番号を選択してから、新しいシビラティ(重大度)レベルを選択するか、[抑制 (Suppressed)]を選択してメッセージの生成をディセーブルにします。通常は、重大度レベルの変更やメッ セージのディセーブル化は行いませんが、必要に応じて両方のフィールドを変更できます。[OK]をクリッ クしてテーブルにルールを追加します。

メッセージ重大度レベルの詳細については、 ログ レベル (33 ページ)を参照してください。

- ルールを編集するには、ルールを選択して [行の編集(Edit Row)] ボタンをクリックし、目的の変更 を加えて [OK] をクリックします。
- ルールを削除するには、ルールを選択し、[行の削除(Delete Row)] ボタンをクリックします。
- NetFlowを使用している場合は、[NetFlowと同等のsyslogを無効化 (Disable NetFlow Equivalent Syslogs) ] ボタンをクリックして、NetFlowと同等のsyslogメッセージの生成を簡単にディセーブルにできます。

これにより、メッセージが抑止されたメッセージとしてテーブルに追加されます。これらの同等の syslog メッセージがすでにテーブルにある場合、既存のルールは上書きされません。

## **Syslog** リレー構成

CiscoSecurity Managerサーバーで受信したイベントに加えて、最大2台の外部/リモートコント ローラ (syslog ホスト)にイベントを転送できます。syslog リレーは、UDP syslog プロトコル を使用して受信したメッセージを別の syslog ホストに転送します。

Cisco Security Manager サーバーから転送された syslog メッセージに、syslog メッセージの送信 元 IP アドレスとして Cisco Security Manager サーバーの IP アドレスを含めるには、CLI コマン ドでそのアドレスを有効にする必要があります。

- **1.** CSCOpx\MDC\logrelay に移動し、logrelay.properties ファイルを開きます。
- **2.** 次のように、ext1 と ext2 の値を false に設定します。

```
## Source Preservation
#logrelay.dp.txring.ext0.preserve.source=true logrelay.dp.txring.ext1.preserve.source=false
logrelay.dp.txring.ext2.preserve.source=false
```
デフォルトでは、ext1 と ext2 を false に設定することにより、値はすべてのコレクタに対 して true になります。Cisco Security Manager は、Cisco Security Manager IP を使用して syslogメッセージを送信します。この変更は、リモートコレクタに対してのみ実行でき、 ローカルコレクタ (ext0) に対しては実行できません。 (注)

## **[Server Setup]** ページ

[Server Setup] ページでは、syslog サーバに送信される syslog メッセージに含めるファシリティ コードの設定、各メッセージにタイムスタンプが含まれるかどうかの指定、メッセージに含め るデバイス ID の指定、メッセージの重大度レベルの表示と変更、および特定のメッセージの 生成のディセーブル化を行うことができます。

ナビゲーション パス

- (デバイスビュー)デバイスポリシーセレクタから [プラットフォーム(Platform)] > [ロ ギング (Logging) ] > [Syslog] > [サーバー設定 (Server Setup) ] を選択します。
- (ポリシービュー)ポリシータイプセレクタから [PIX/ASA/FWSMプラットフォーム (PIX/ASA/FWSM Platform)] > [ロギング(Logging)] > [Syslog] > [サーバー設定(Server Setup)] を選択します。既存のポリシーを選択するか、または新しいポリシーを作成しま す。

### 関連項目

- Syslog サーバ設定の設定 (28 ページ)
- Syslog サーバの定義 (35 ページ)
- ロギング設定の設定 (21 ページ)
- ログ レベル (33 ページ)

### フィールド リファレンス

表 **<sup>17</sup> : [Server Setup]** ページ

| 要素                                               | 説明                                                                                                    |
|--------------------------------------------------|----------------------------------------------------------------------------------------------------|
| Facility                                         | アプライアンスが syslog サーバで定義されているメッセージに含める syslog<br>ファシリティコード。デフォルトはLOCAL4(20)です。これはUNIXシステ<br>ムで最も可能性の高いコードです。LOCAL0(16)~LOCAL7(23)のファシリ<br>ティを選択できます。       |
|                                                  | Syslog ファシリティは、syslog データストリームを生成する各種ネットワー<br>クデバイスを識別する必要のある集中 syslog モニタリングシステムがある場<br>合に役立ちます。ネットワークデバイスは使用可能な8つのファシリティを<br>共有するため、この値の変更が必要な場合があります。 |
| Enable<br>Timestamp on<br>Each Syslog<br>Message | メッセージが生成された日時を syslog メッセージに含めるかどうか。デフォ<br>ルトでは、タイムスタンプは含められません。                                                                                         |

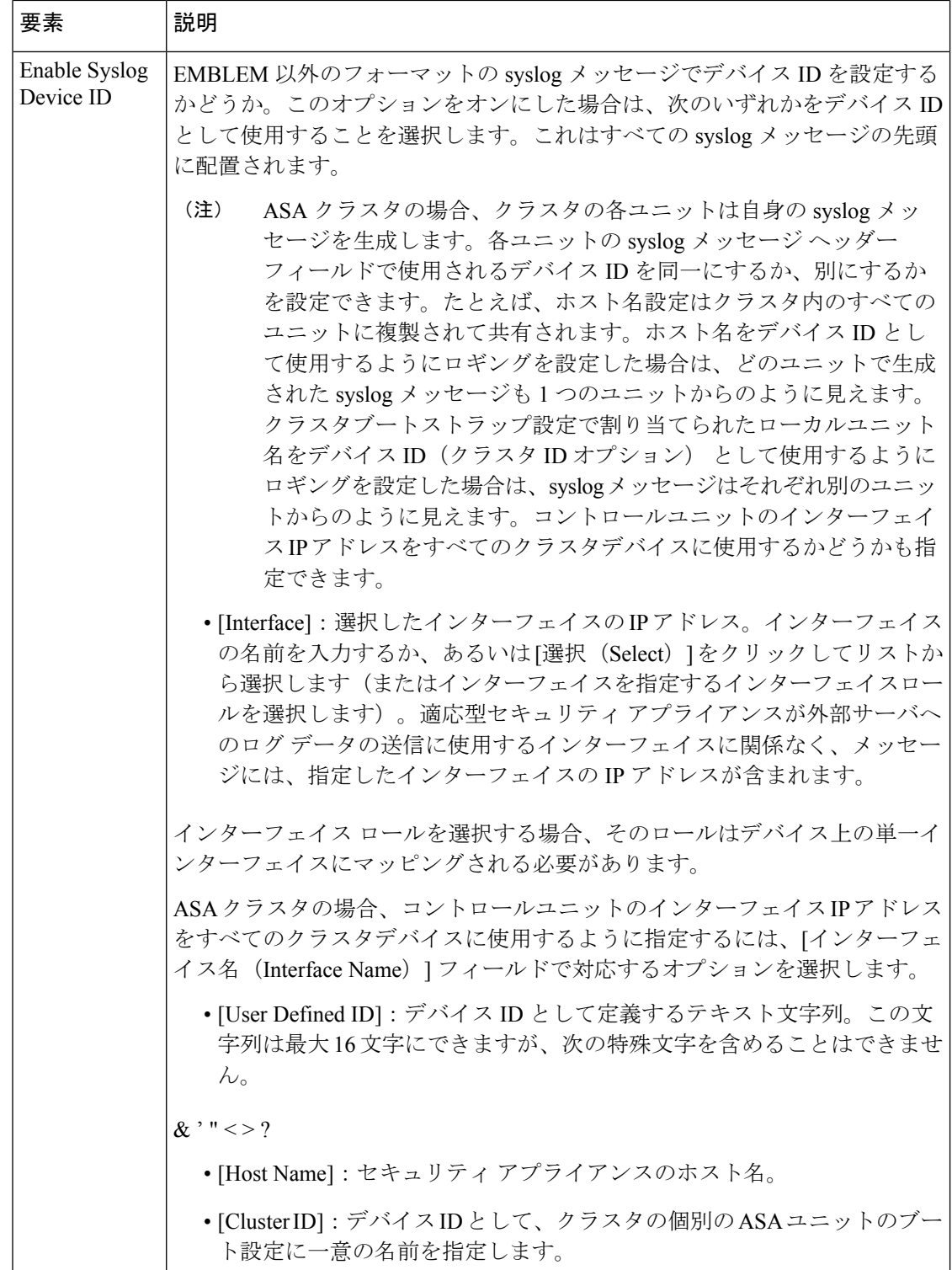

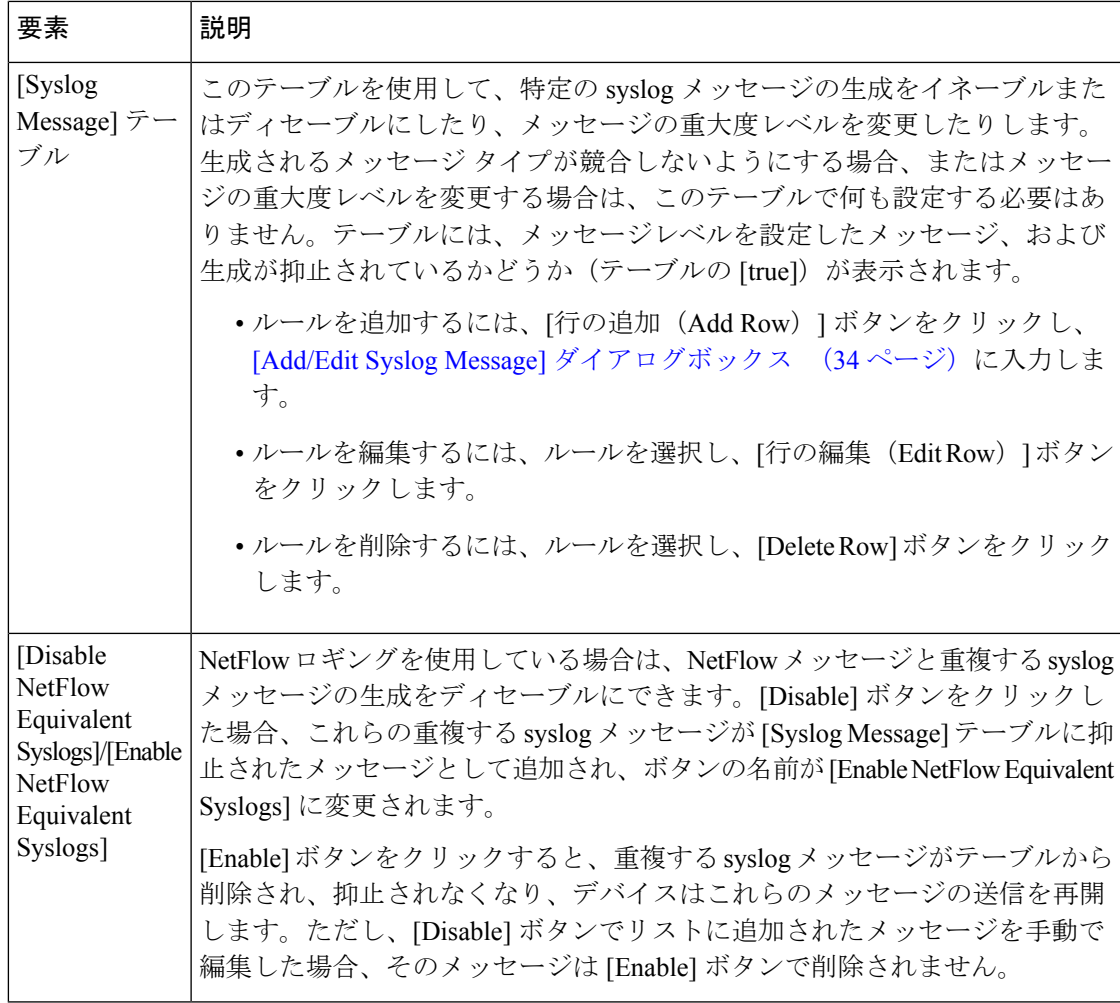

## ログ レベル

次の表で、ロギング レベルについて説明します。

### 表 **18 :** ログ レベル

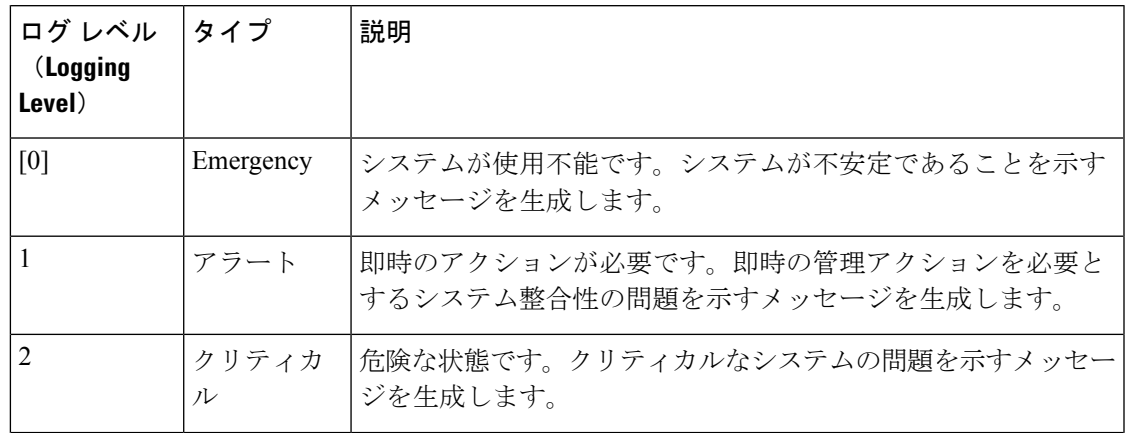

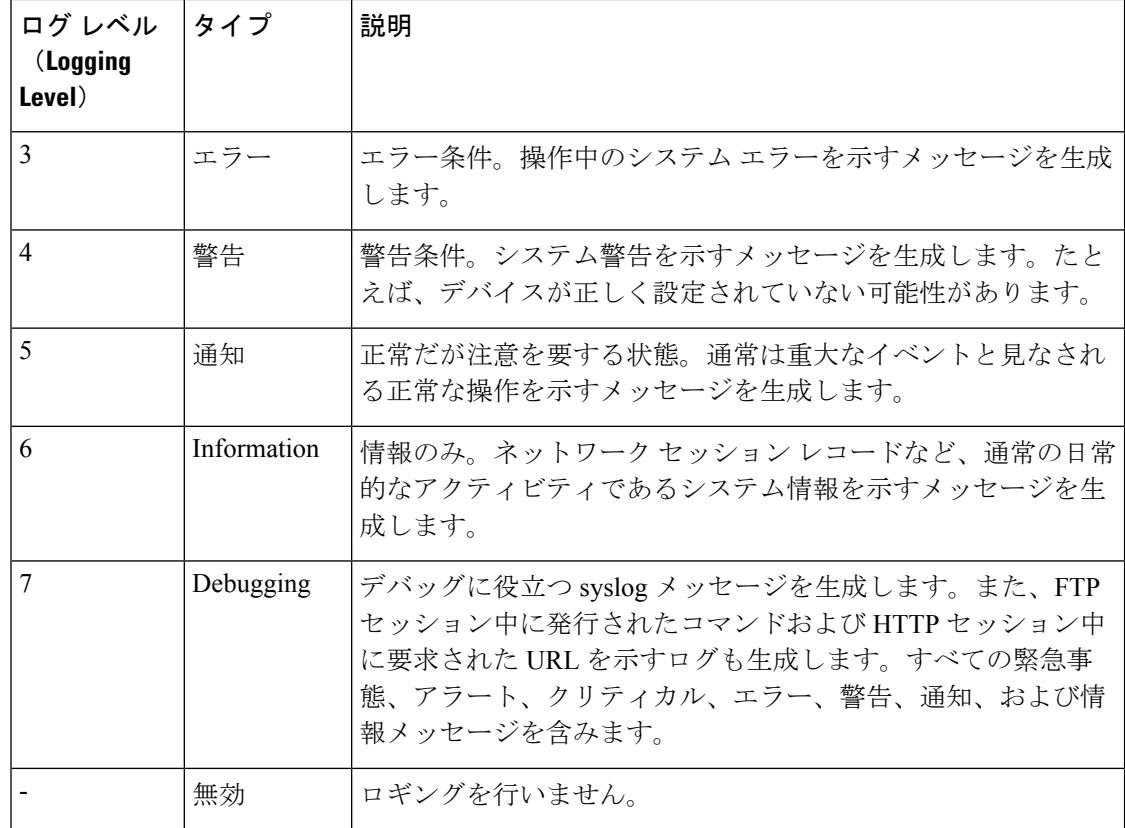

## **[Add/Edit Syslog Message]** ダイアログボックス

[Add Syslog Message]/[Edit Syslog Message] ダイアログボックスでは、syslog メッセージのロギ ング レベルまたは抑止設定を変更します。

### ナビゲーション パス

[Add Syslog Message]/[Edit Syslog Message] ダイアログボックスには、[Server Setup] ページ (30 ページ)からアクセスできます。

### フィールド リファレンス

### 表 **<sup>19</sup> : [Add/Edit Syslog Message]** ダイアログボックス

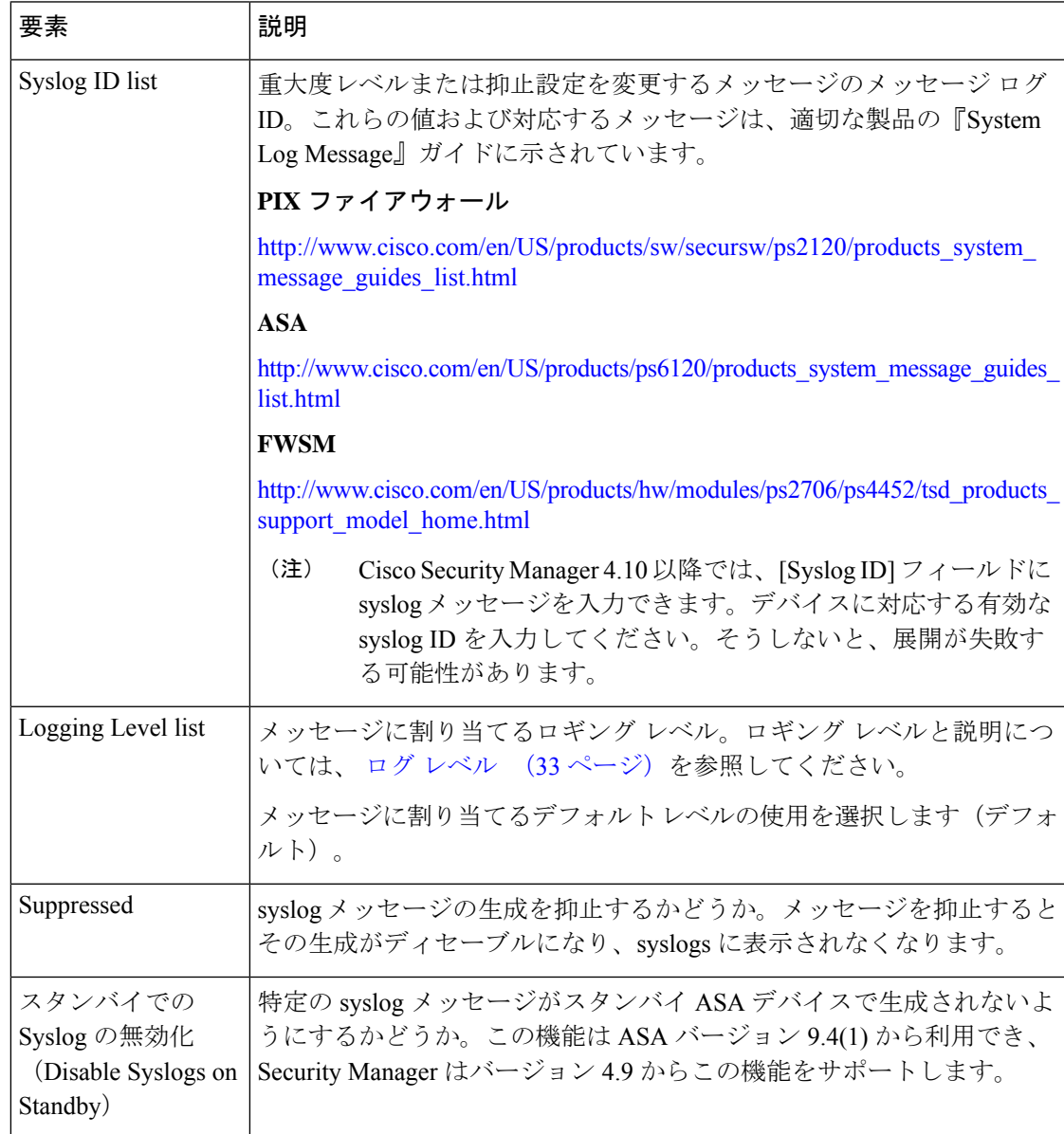

# **Syslog** サーバの定義

[SyslogServers]ページでは、セキュリティアプライアンスがsyslogメッセージを送信するsyslog サーバを指定します。定義した syslog サーバを利用するには、[Logging Setup] ページを使用し てロギングをイネーブルにし、[LoggingFilters]ページを使用して宛先に適切なフィルタを設定 する必要があります。

## $\mathcal{Q}$

Security Manager Event Viewer を使用して ASA デバイスからイベントを表示する場合は、 Security Manager サーバが syslog サーバとして定義されていることを確認してください。 CS-MARS またはその他のアプリケーションを使用して syslog イベントを管理する場合は それらのサーバをこのポリシーに含めてください。 ヒント

セキュリティ アプライアンスで生成される syslog レコードを指示することで、レコードを処 理および調査できます。

### はじめる前に

ロギングをイネーブルにします。 ロギング設定の設定 (21 ページ) を参照してください。

#### 関連項目

- [Syslog Servers] ページ (37 ページ)
- [Add/Edit Syslog Server] ダイアログボックス (38 ページ)

ステップ **1** Select **Platform > Logging > Syslog > Syslog Servers** to display the Syslog Servers page.

- ステップ **2** 次のいずれかを実行します。
	- 新しい syslog ターゲットを追加するには、[行の追加(Add Row)] ボタンをクリックします。
	- 既存の syslog ターゲットを編集するには、その行のチェックボックスをオンにし、[行の編集(Edit Row)] ボタンをクリックします。

ステップ **3** [インタフェース(Interface)] フィールドで、インターフェイス名を入力または選択します。 リストには、現在のスコープに定義されているすべてのインターフェイスが表示されます。

ステップ **4** syslog サーバーの IP アドレスを [IPアドレス(IP Address)] フィールドで入力または選択します。

- ステップ **5** UDPとTCPのいずれを使用するかを決定し、[Protocol]の下の適切なオプションボタンをクリックします。
- ステップ **6** セキュリティ アプライアンスが UDP または TCP syslog メッセージを送信するポートを入力します。ポー トは、syslog サーバが受信するポートと同じである必要があります。
	- TCP: 1470 (デフォルト)。TCP ポートは、セキュリティアプライアンスの syslog サーバとだけ連携 します。

• UDP:514(デフォルト)。

ステップ **7** EMBLEM フォーマットを使用して syslog メッセージを生成するには、[Cisco EMBLEMフォーマットのロ グメッセージ(Log messages in Cisco EMBLEM format)] チェックボックスをオンにします。

> このオプションをイネーブルにするには、UDP プロトコルを選択してメッセージをこの syslog サーバにパ ブリッシュする必要があります。

ステップ **8** [OK] をクリック

定義が [Syslog Servers] テーブルに表示されます。

# **[Syslog Servers]** ページ

[SyslogServers]ページでは、セキュリティアプライアンスがsyslogメッセージを送信するsyslog サーバを指定します。定義した syslog サーバを利用するには、[Logging Setup] ページを使用し てロギングをイネーブルにし、[LoggingFilters]ページを使用して宛先に適切なフィルタを設定 する必要があります。

Security Manager Event Viewer を使用して ASA デバイスからイベントを表示する場合は、 Security Manager サーバが syslog サーバとして定義されていることを確認してください。 CS-MARS またはその他のアプリケーションを使用して syslog イベントを管理する場合は それらのサーバをこのポリシーに含めてください。 ヒント

### ナビゲーション パス

- (デバイスビュー)デバイスポリシーセレクタから**[**プラットフォーム(**Platform**)**]>[**ロ ギング(**Logging**)**] > [Syslog] > [Syslog**サーバー(**Syslog Servers**)**]** を選択します。
- (ポリシービュー)ポリシータイプセレクタから **[PIX/ASA/FWSM**プラットフォーム (**PIX/ASA/FWSMPlatform**)**] > [**ロギング(**Logging**)**] > [Syslog] > [Syslog**サーバー(**Syslog Servers**)**]** を選択します。既存のポリシーを選択するか、または新しいポリシーを作成し ます。

### 関連項目

- Syslog サーバの定義 (35 ページ)
- ロギング設定の設定 (21 ページ)

フィールド リファレンス

表 **<sup>20</sup> : [Syslog Servers]** ページ

| 要素                                                              | 説明                                                                                                    |
|-----------------------------------------------------------------|----------------------------------------------------------------------------------------------------|
| $[Syslog Servers] \bar{\tau}$<br>ブル                             | このデバイスが syslog メッセージを送信する syslog サーバ。テーブルに<br>は、サーバーにメッセージをパブリッシュするデバイスインターフェイ<br>ス、サーバーの IP アドレス、syslog プロトコルとポート番号、および<br>メッセージが Cisco EMBLEM syslog フォーマットかどうかが表示されま<br>す。 |
|                                                                 | コンテキストごとに設定できる syslog サーバは4つに制限されていま<br>す。                                                                                                    |
|                                                                 | •サーバーを追加するには、「行の追加 (Add Row) 1ボタンをクリッ<br>クし、[Add/Edit Syslog Server] ダイアログボックス (38ページ)<br>に入力します。                                                                             |
|                                                                 | •サーバーを編集するには、サーバーを選択し、「行の編集(Edit<br>Row) 1ボタンをクリックします。                                                                                                    |
|                                                                 | •サーバーを削除するには、サーバーを選択し、「行の削除 (Delete<br>Row) 1ボタンをクリックします。                                                                                                    |
| キュー サイズ                                                         | syslog サーバがビジーな場合にセキュリティ アプライアンスに syslog<br>メッセージを格納するためのキューのサイズを指定します。最小は1<br>メッセージです。デフォルトは512 です。無制限の数のメッセージを<br>キューに入れる場合は、0を指定します(使用可能なブロックメモリに<br>よって制限されます)。           |
| Allow user traffic to<br>pass when TCP syslog<br>server is down | TCPプロトコルを使用しているsyslogサーバがダウンした場合にすべて<br>のトラフィックを制限するかどうか。                                                                                                    |

## **[Add/Edit Syslog Server]** ダイアログボックス

[Add Syslog Servers]/[Edit Syslog Servers] ダイアログボックスでは、セキュリティ アプライアン スが syslog メッセージを送信する syslog サーバを追加または編集します。定義した syslog サー バを利用するには、[Logging Setup] ページを使用してロギングをイネーブルにし、[Logging Filters] ページを使用して宛先に適切なフィルタを設定する必要があります。

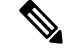

(注) コンテキストごとに設定できる syslog サーバは 4 つに制限されています。

### ナビゲーション パス

[Add Syslog Servers] ダイアログボックスには、[Syslog Servers] ページからアクセスできます。 [Syslog Servers] ページの詳細については、 [Syslog Servers] ページ (37 ページ)を参照してく ださい。

### 関連項目

- Syslog サーバの定義 (35 ページ)
- ロギング設定の設定 (21 ページ)

### フィールド リファレンス

### 表 **<sup>21</sup> : [Add/Edit Syslog Server]** ダイアログボックス

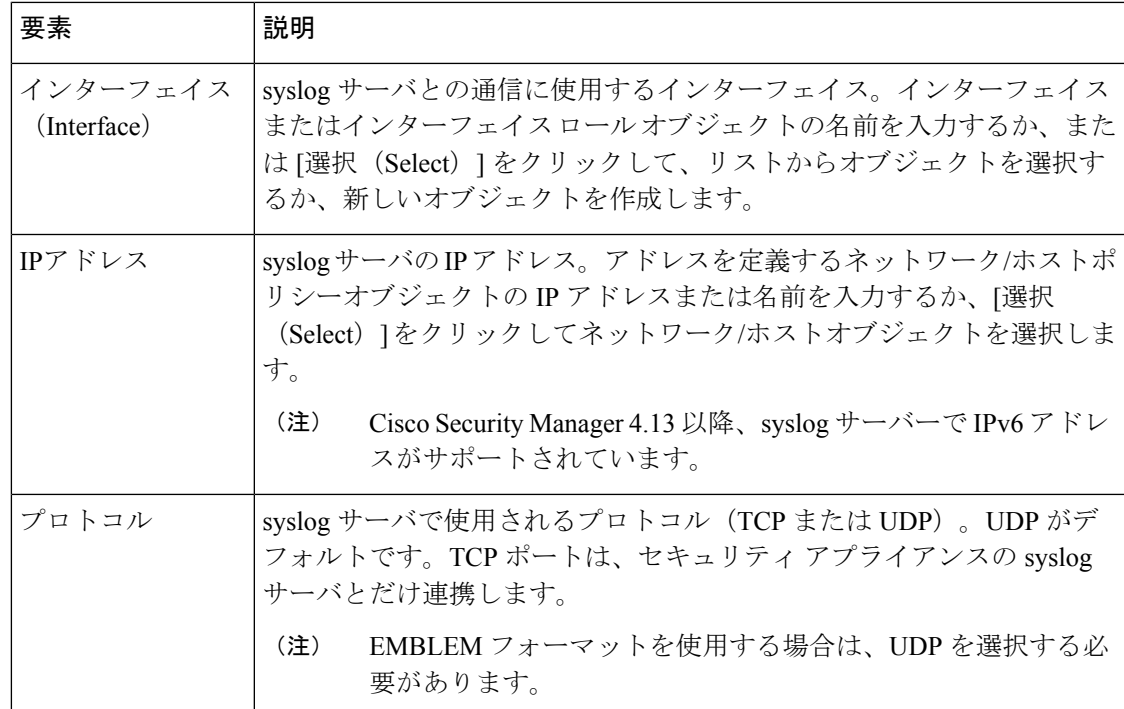

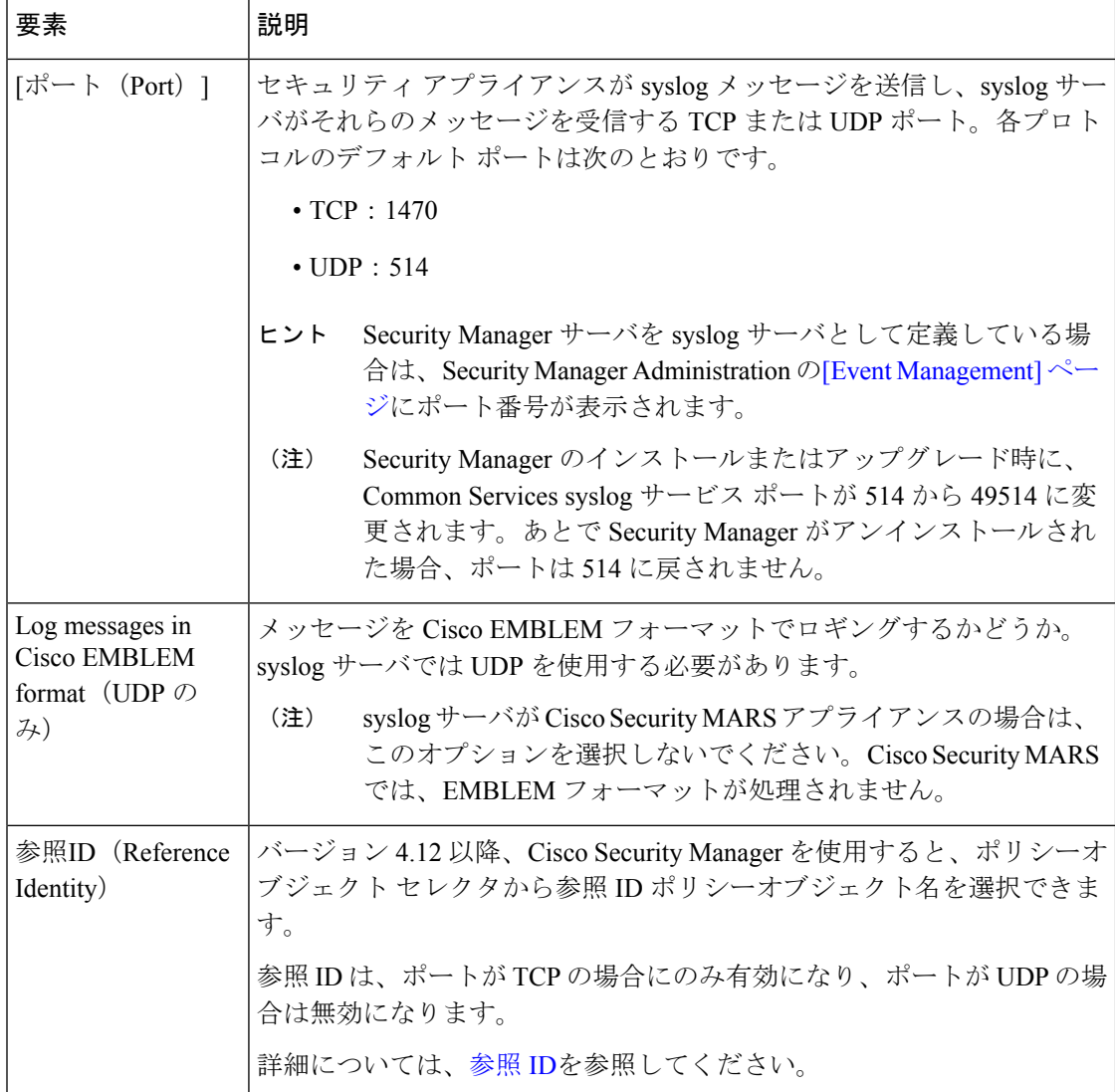

٦

翻訳について

このドキュメントは、米国シスコ発行ドキュメントの参考和訳です。リンク情報につきましては 、日本語版掲載時点で、英語版にアップデートがあり、リンク先のページが移動/変更されている 場合がありますことをご了承ください。あくまでも参考和訳となりますので、正式な内容につい ては米国サイトのドキュメントを参照ください。